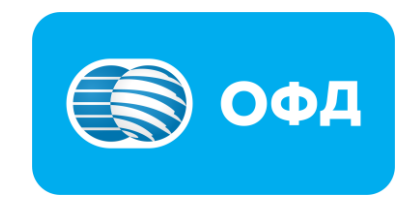

# **Инструкция для консультантов по подключению пользователя ОФД к мобильному приложению E-kassa**

**[oofd.kz](https://oofd.kz/)**

## **Оглавление**

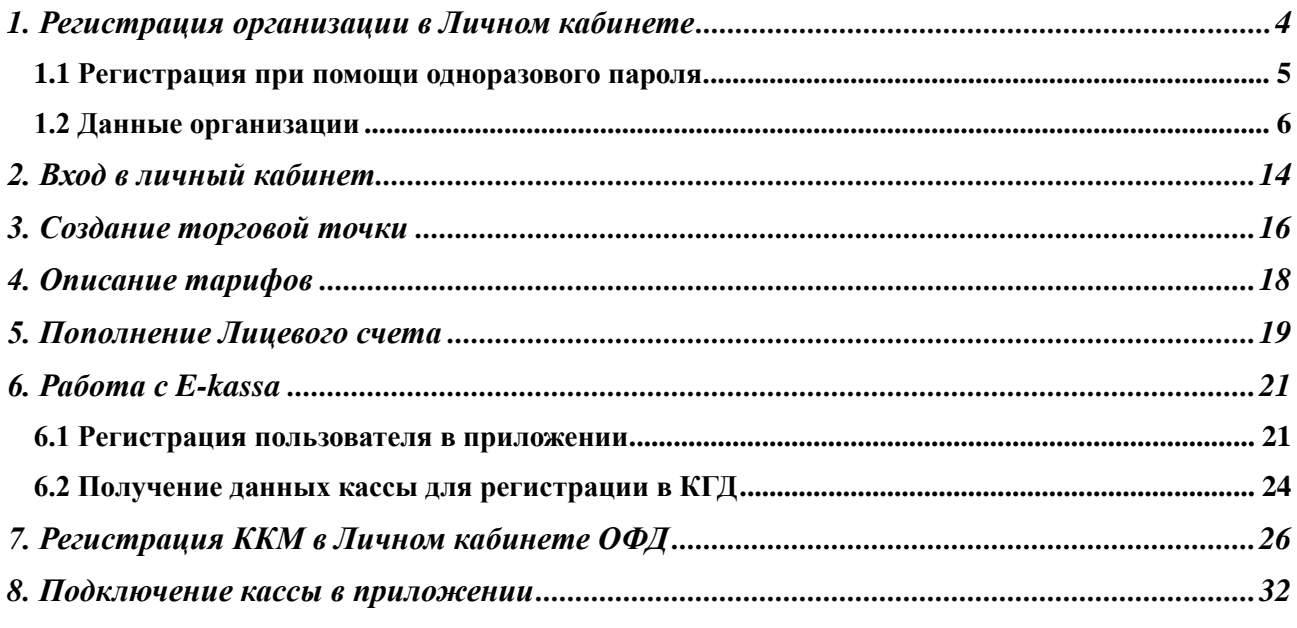

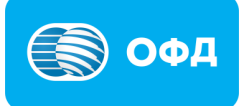

# Примечание!

1. Прежде чем приступить к регистрации пользователя, необходимо уточнить, является ли он уже пользователем ОФД Казахтелеком.

• Если пользователю необходима новая касса в новой торговой точке, то нужно пропустить выполнение шага 1 «Регистрация организации в Личном кабинете»

• Если пользователю необходима новая касса в *существующей торговой точке*, то нужно пропустить выполнение шагов 1 «Регистрация организации в Личном кабинете» и шага 3 «Создание торговой точки»

- 2. SMS подписание доступно только для ИП (ТОО не могут воспользоваться данным сервисом). В связи с этим следует уточнить какая форма организации у пользователя.
- 3. В случае если пользователь не зарегистрирован в Базе мобильных граждан, существует 3 способа регистрации:
	- 1 способ. Регистрация в базе мобильных граждан через портал eGov.kz
	- 2 способ. Регистрация новых пользователей в БМГ посредством мобильного приложения eGov mobile
	- 3 способ. Обратившись в фронт-офисы НАО «ГК «Правительство для граждан»

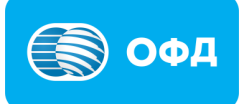

# <span id="page-3-0"></span>**1. Регистрация организации в Личном кабинете**

Зарегистрируем клиента как пользователя в личном кабинете ОФД через бесплатную кассу от Казактелекома.

Для начала следует перейти на портал ОФД АО «Казахтелеком». На главной странице выбрать «Личный кабинет». На открывшейся странице необходимо выбрать раздел «Регистрация».

После выбора раздела «Регистрация», откроется страница со способами регистрации (см.рис.1):

- ЭЦП;

- одноразовый пароль.

Нужно выбрать одноразовый пароль.

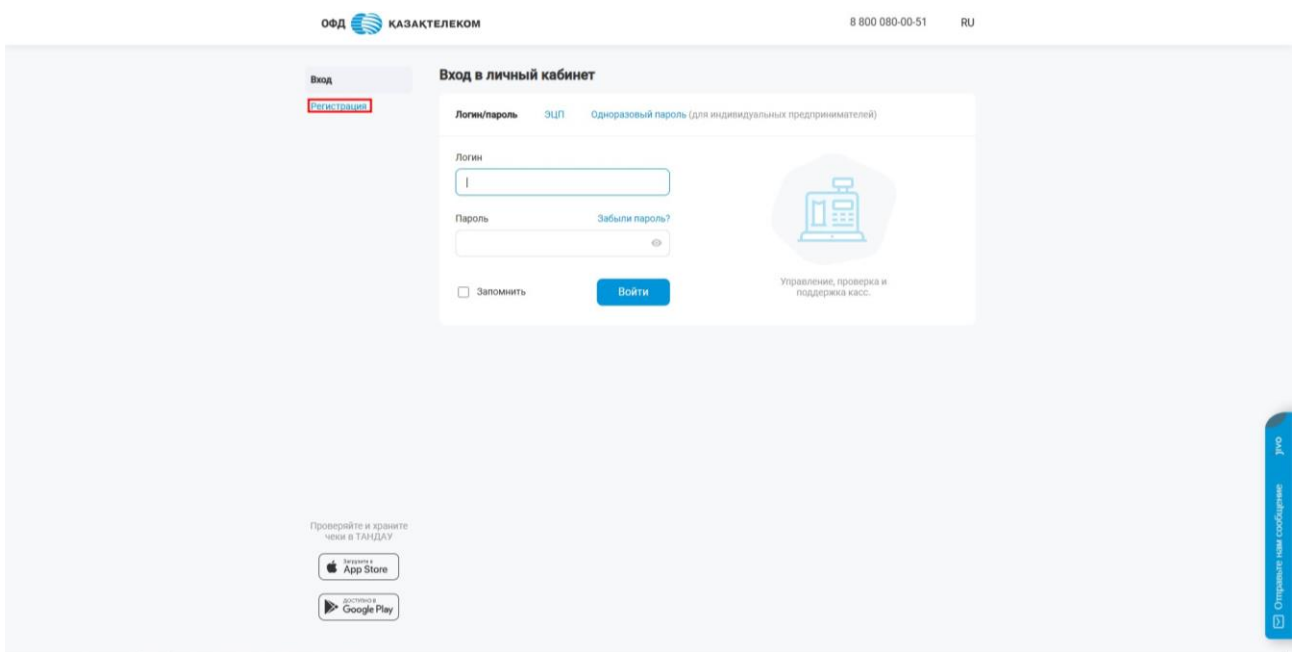

Рисунок 1

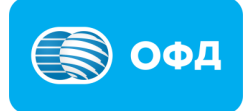

# <span id="page-4-0"></span>**1.1 Регистрация при помощи одноразового пароля.**

При выборе способа регистрации через одноразовый пароль, открывается форма для ввода данных пользователя (см. рис. 2).

#### **Внимание**!

**Примечание:** Способ регистрации через одноразовый пароль доступен только для индивидуальных предпринимателей и чей номер зарегистрирован в базе мобильных граждан (далее - БМГ). Инструкция по регистрации в БМГ расположена по [ссылке.](https://egov.kz/cms/ru/articles/mobilecitizen)

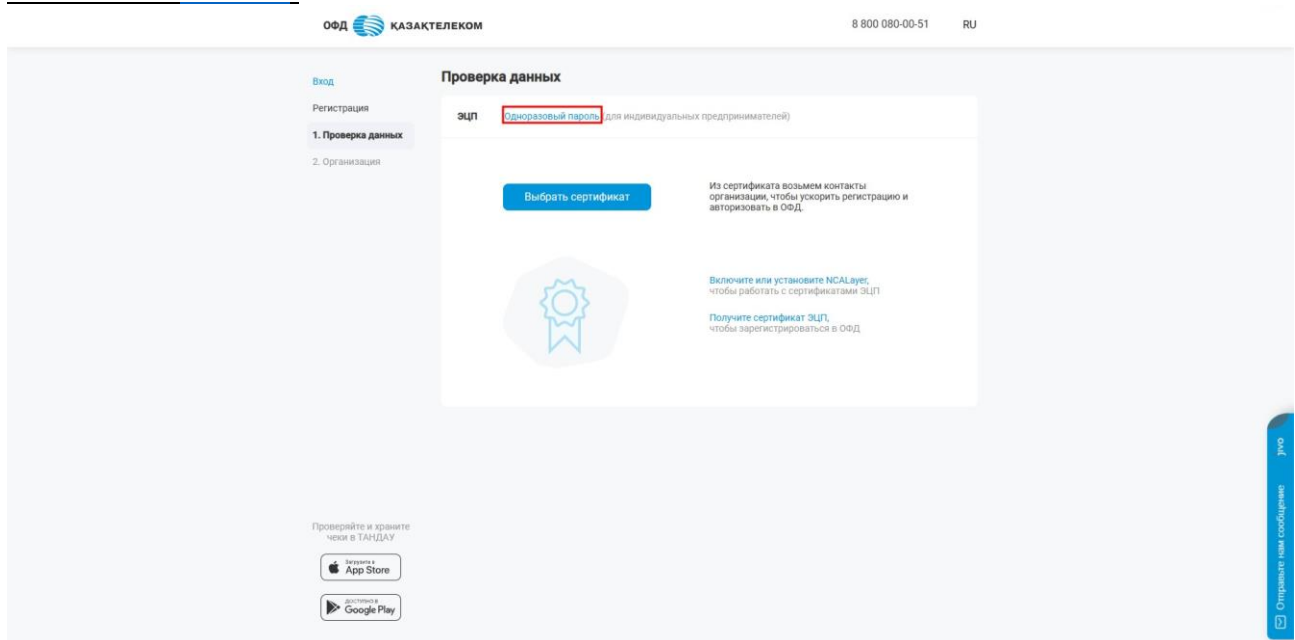

Рисунок 2

Где необходимо ввести ИИН организации и номер телефона, который прикреплен к ИИН в БМГ. После ввода ИИН и номера телефона, необходимо нажать на кнопку «Получить пароль» (см. рис.3).

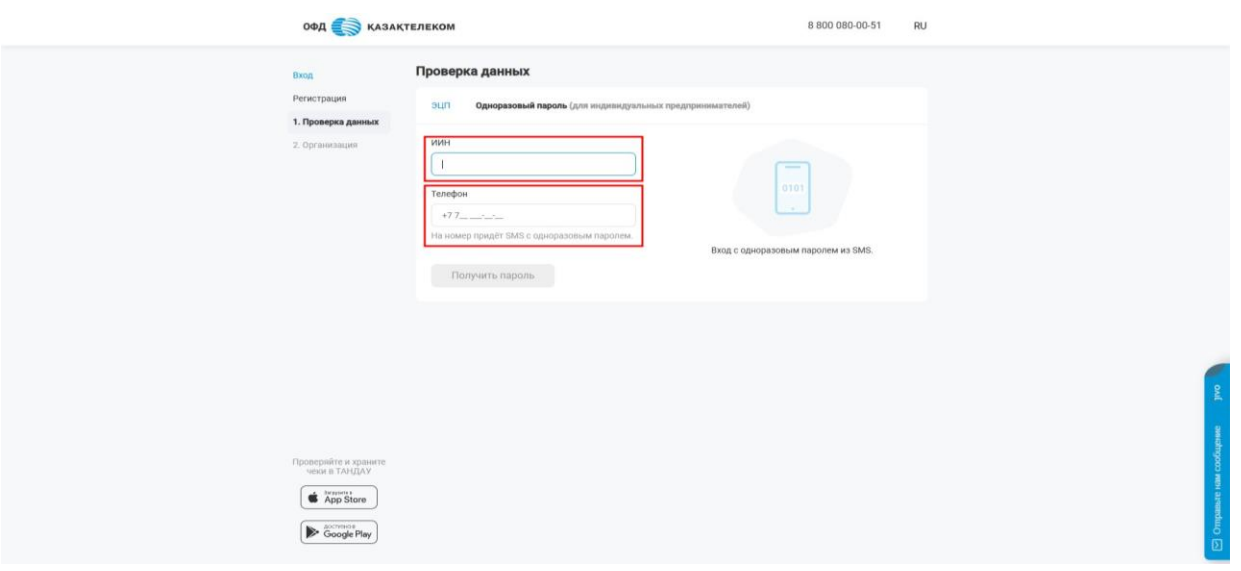

Рисунок 3

В открывшейся странице требуется ввести пароль, полученный на номер теле-

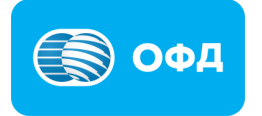

фона и нажать на кнопку «Продолжить» (см. рис. 4).

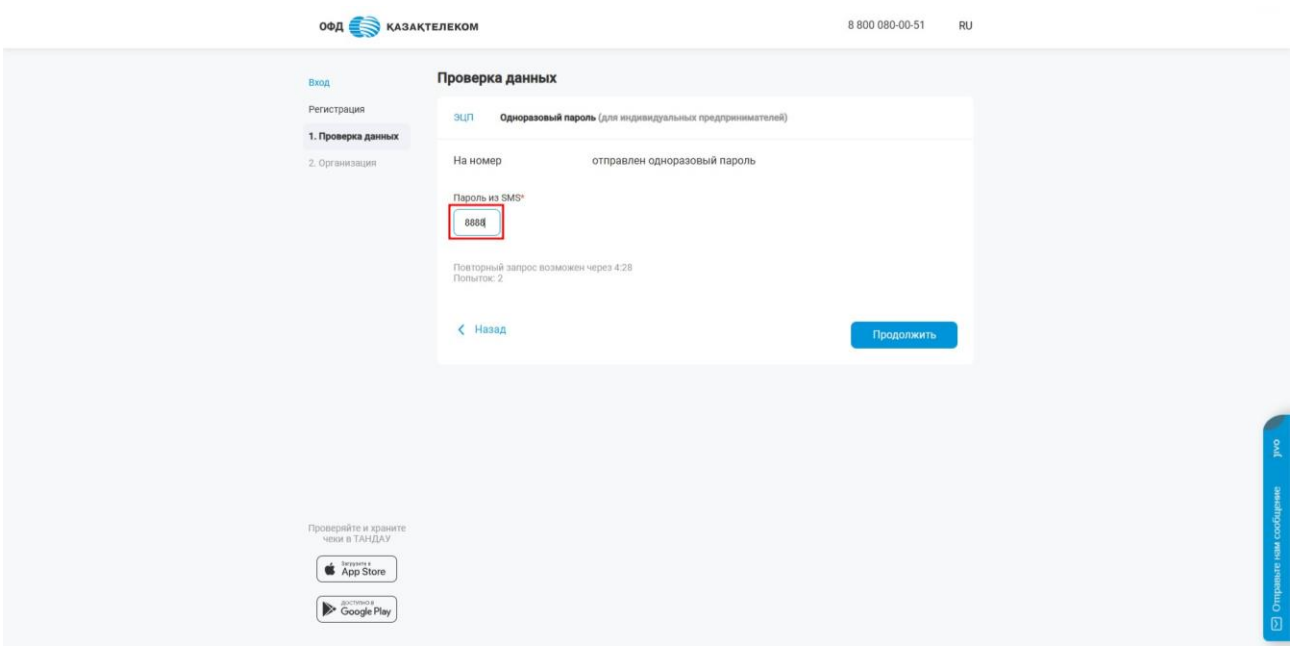

Рисунок 4

# <span id="page-5-0"></span>**1.2 Данные организации**

Далее откроется раздел с данными организации, необходимо заполнить обязательные поля. (см. рис. 5).

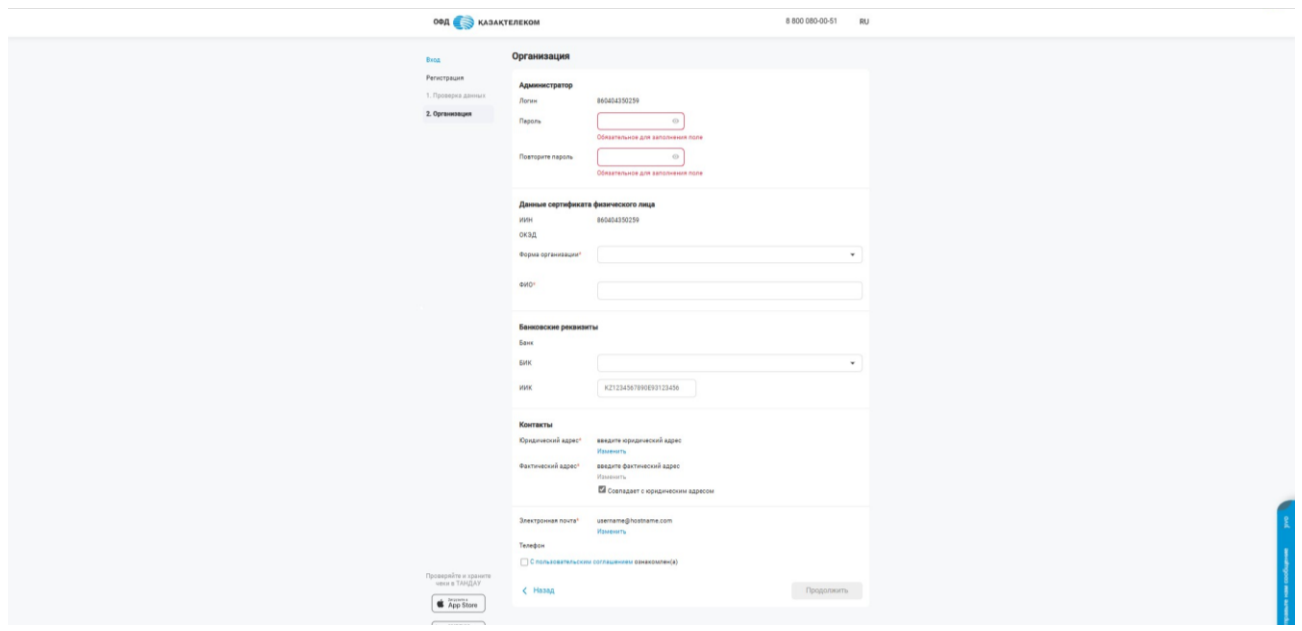

Рисунок 5

Раздел «Подтвердить». Создание учетной записи администратора.

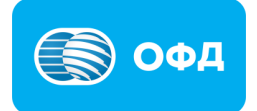

В данном разделе устанавливается пароль для последующего входа в личный кабинет при помощи логина и пароля. Пароль должен соответствовать нижеперечисленным требованиям (см. рис. 6):

Количество символом не менее 8

- Содержать хотя бы 1 строчную латинскую букву
- Содержать хотя бы 1 прописную латинскую букву
- Содержать хотя бы 1 специальный символ из:  $\omega$  ? \_ \* = + ! /

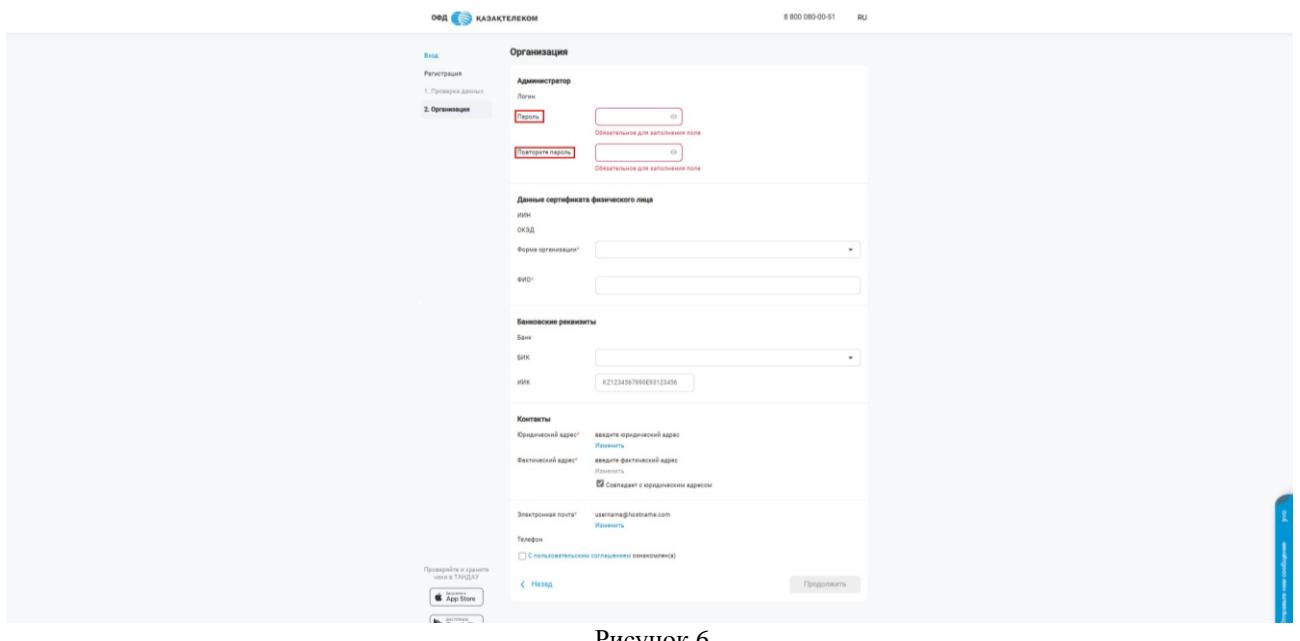

Рисунок 6

Раздел «Данные сертификата физического/юридического лица»

В указанном разделе требуется указать следующую информацию (см. рис. 7):

- ИИН/БИН заполняется автоматически;
- Форма организации для заполнения поля нужно из выпадающего списка выбрать соответствующую форму организации;

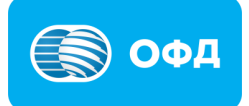

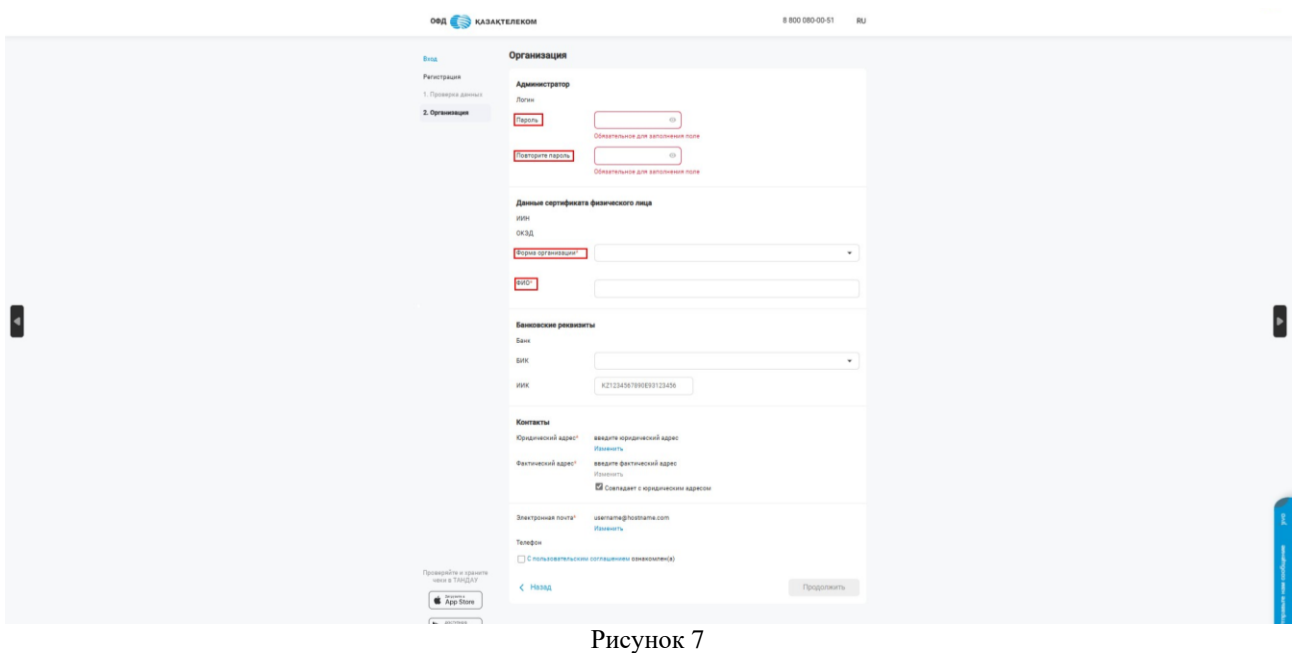

# **Внимание!**

**Примечание:** при регистрации юридических лиц, поле «Форма организации» отсутствует.

 $\bullet$   $\Phi$  $\text{MO}$ .

При регистрации при помощи одноразового пароля необходимо самостоятельно указать ФИО пользователя или наименование ИП, для юридического лица – заполняется автоматически.

Раздел «Банковские реквизиты» (Данные необязательные)

• БИК – для заполнения поля требуется выбрать необходимый банк из предложенных в выпадающем списке. После выбора банка, поля БИК и наименование банка заполняются автоматически (см. рис. 8).

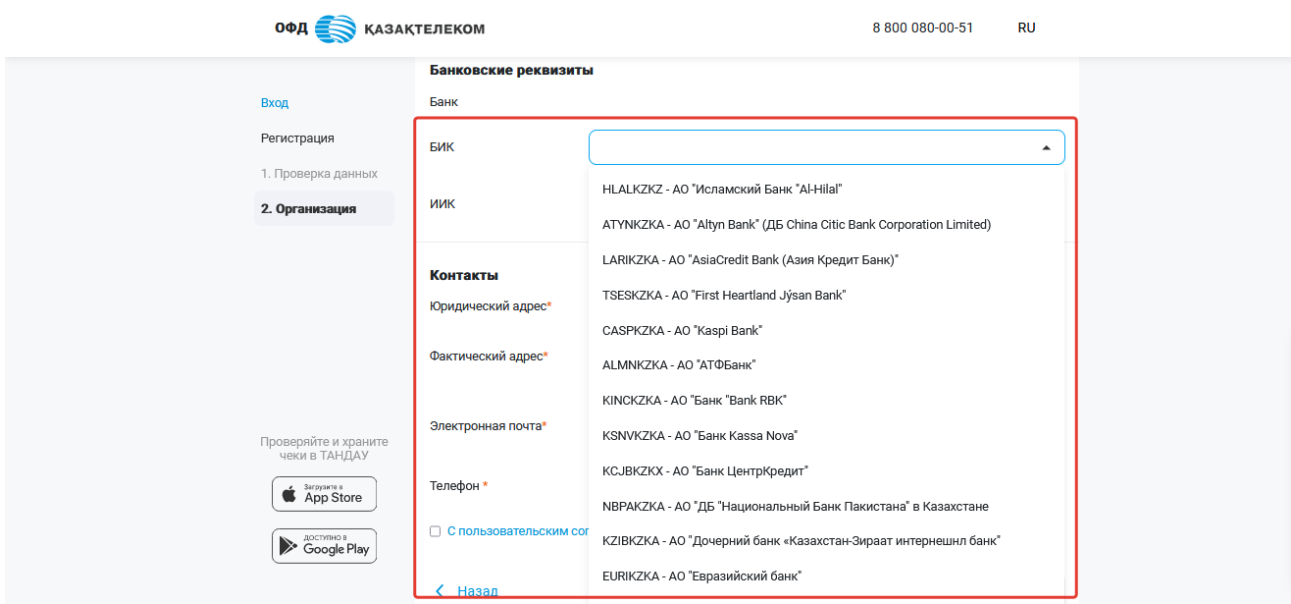

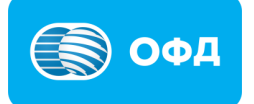

• ИИК – в поле нужно указать номер расчетного счета организации в банке (см. рис. 8).

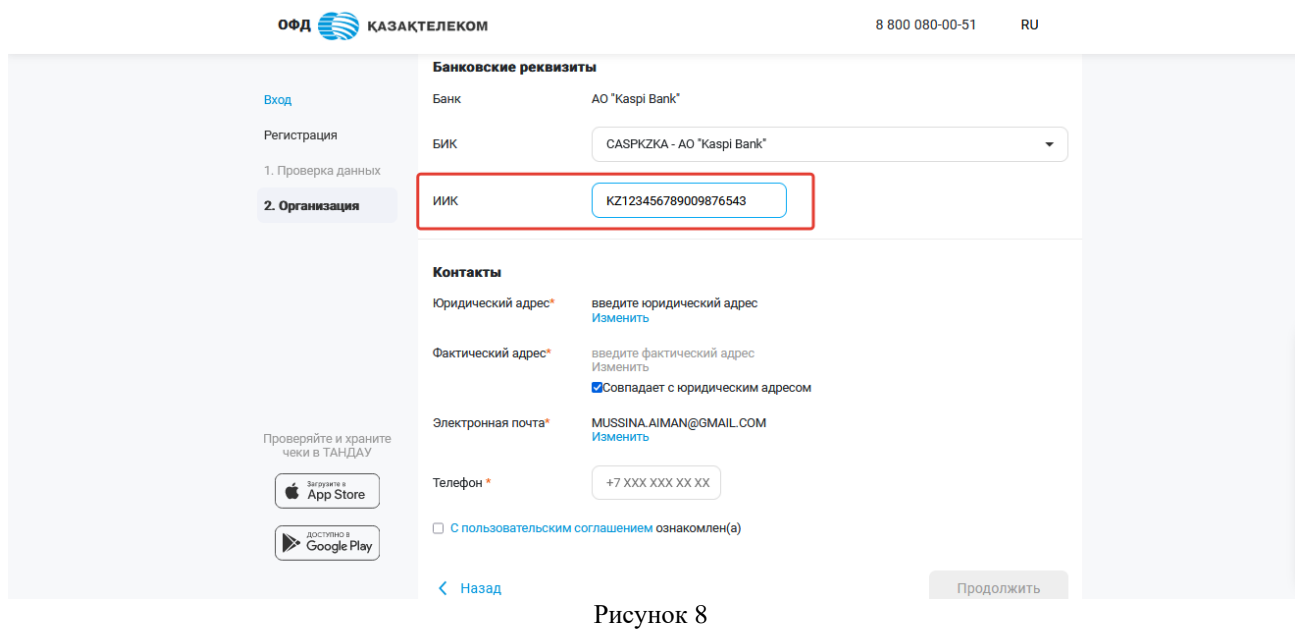

#### **Внимание!**

**Примечание:** в случае отсутствия расчетного счета, раздел «Банковские реквизиты» заполнять не обязательно. Раздел «Контакты»

• Юридический адрес – для заполнения данного поля требуется нажать на кнопку «Изменить» (см. рис. 9).

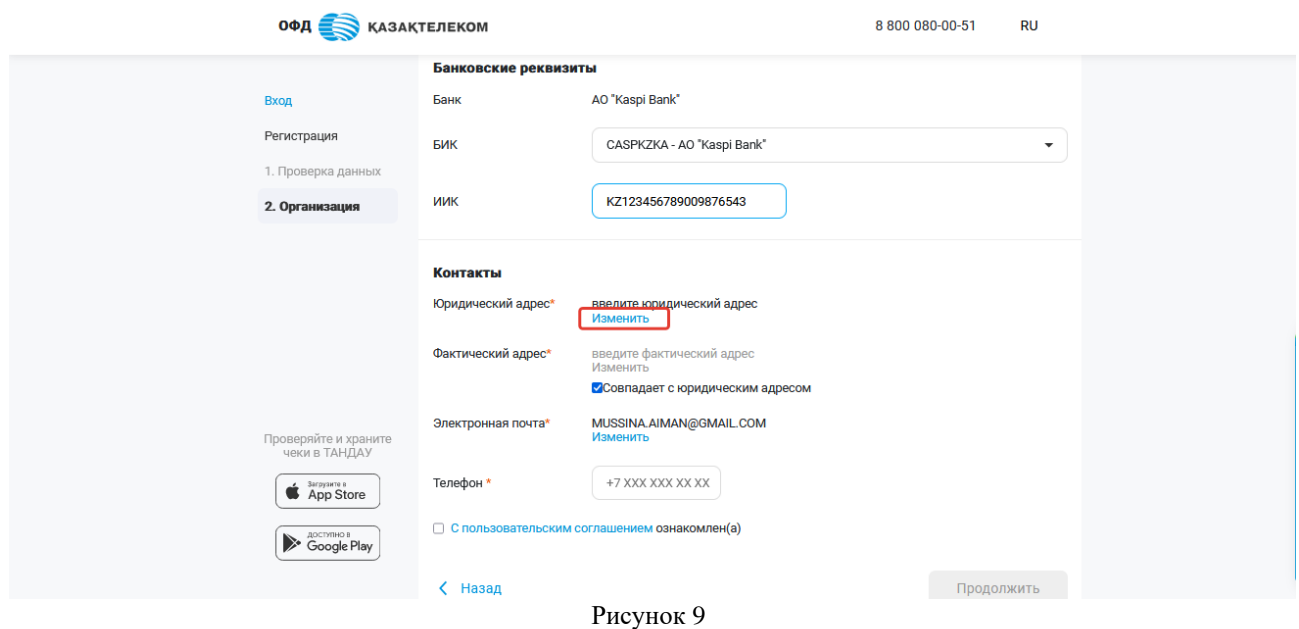

Откроется всплывающее окно справочника адресов (см. рис. 10).

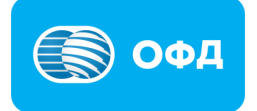

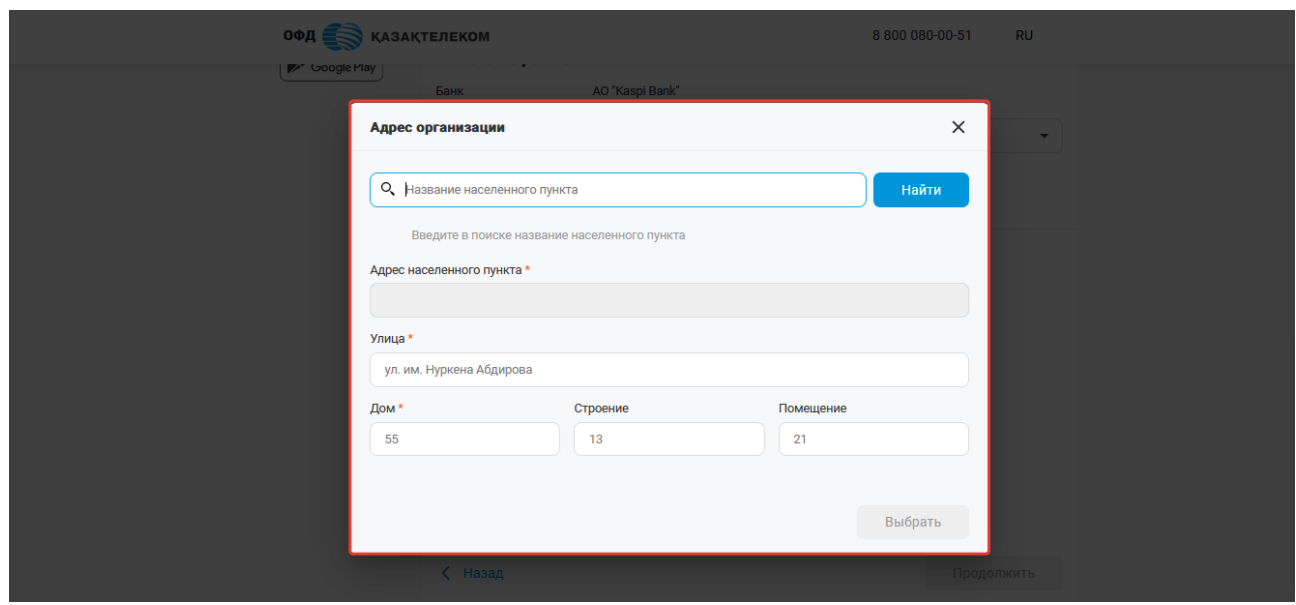

Рисунок 10

В поле «Название населенного пункта» требуется ввести полное наименование или первые несколько букв названия населенного пункта и нажать кнопку «Найти», из появившегося списка выбрать необходимый (см. рис. 11). В городах республиканского значения Алмата, Шымкент и Астана указывать район города в поле населенный пункт.

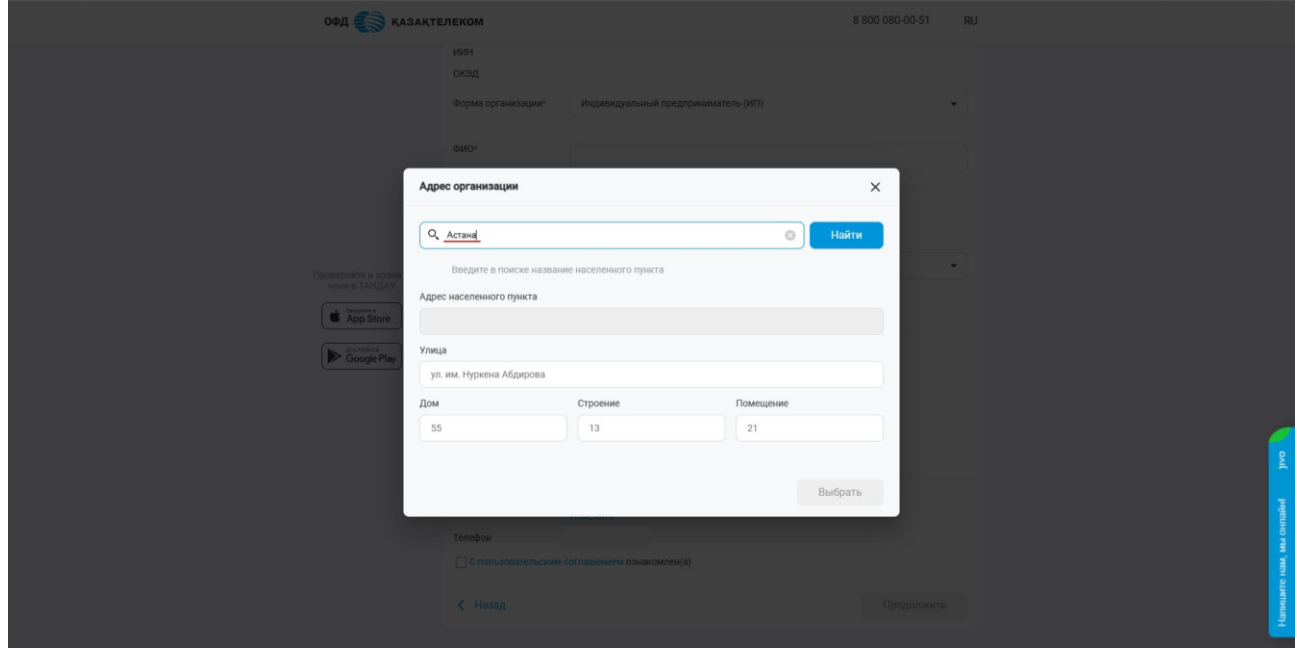

Рисунок 11

Поля «Улица», «Дом», «Строение», «Помещение» требуется заполнить самостоятельно и нажать кнопку «Выбрать» (см. рис. 12).

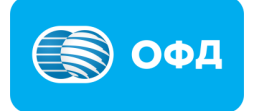

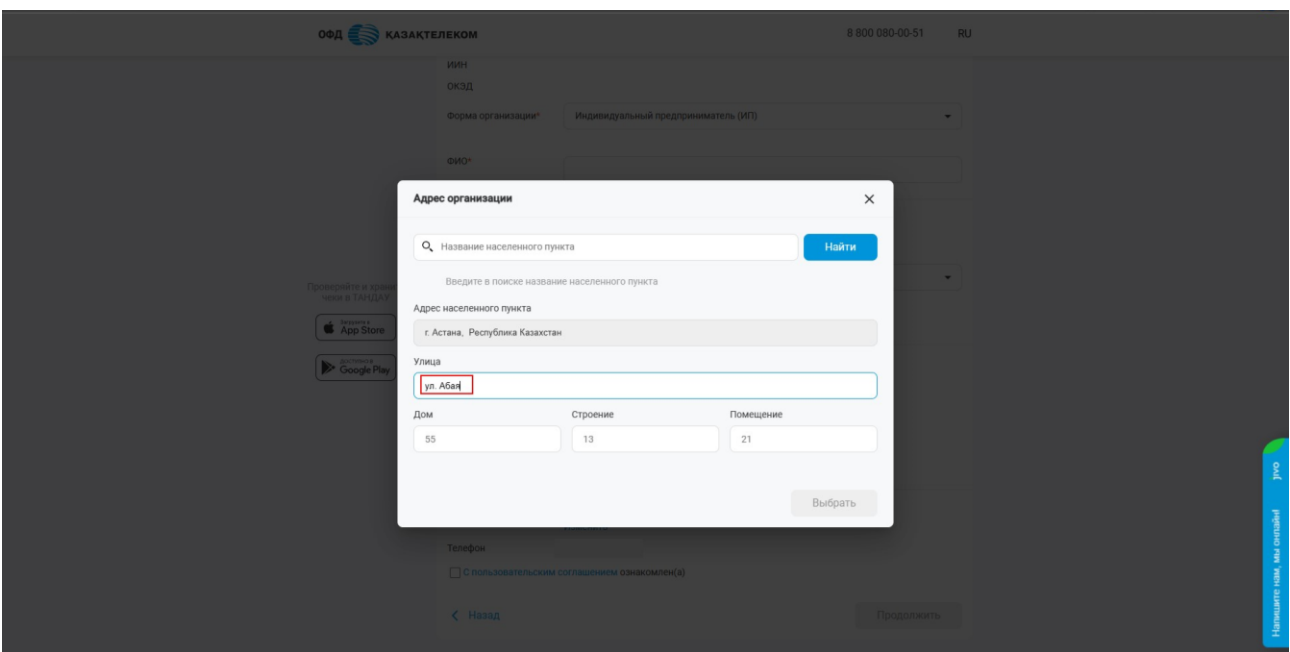

Рисунок 12

• Фактический адрес заполняется автоматически после заполнения «Юридического адреса". Если фактический адрес отличается, то необходимо отредактировать, нажав на изменить (см. рис. 12).

#### **Внимание!**

**Примечание:** если юридический адрес совпадает с фактическим адресом, то необходимо поставить отметку на поле «Совпадает с юридическим адресом».

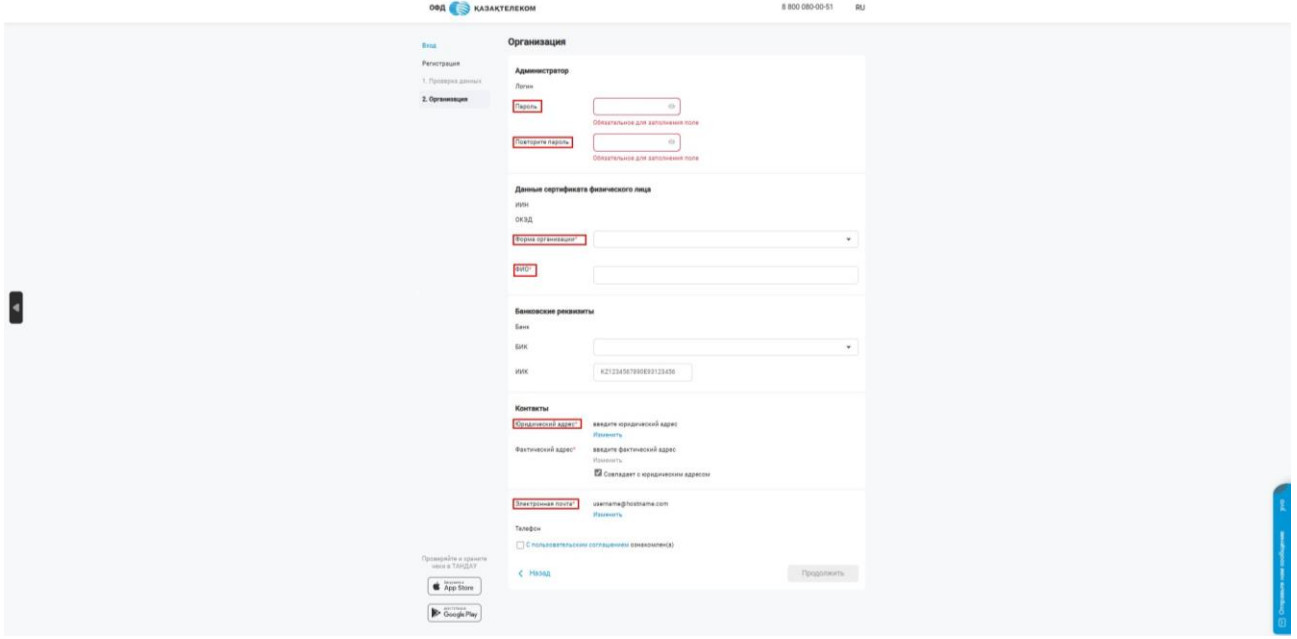

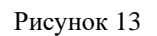

• Электронная почта – для заполнения поля следует нажать на кнопку «Изменить». В открывшемся окне в поле «Электронная почта» необходимо указать

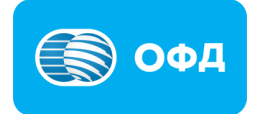

действующий адрес электронной почты, после нажать на кнопку «Отправить код». На указанный электронный адрес будет направлен код подтверждения (см. рис. 14).

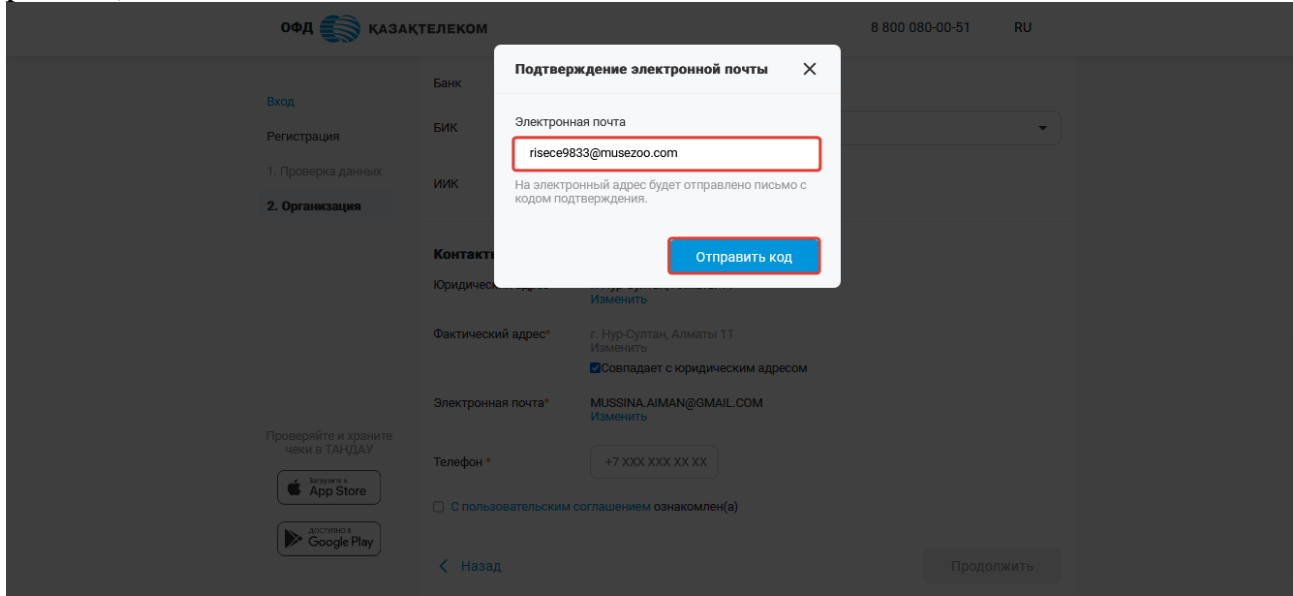

Рисунок 14

Полученный код подтверждения требуется указать в соответствующем поле и нажать кнопку «Подтвердить» (см. рис. 15).

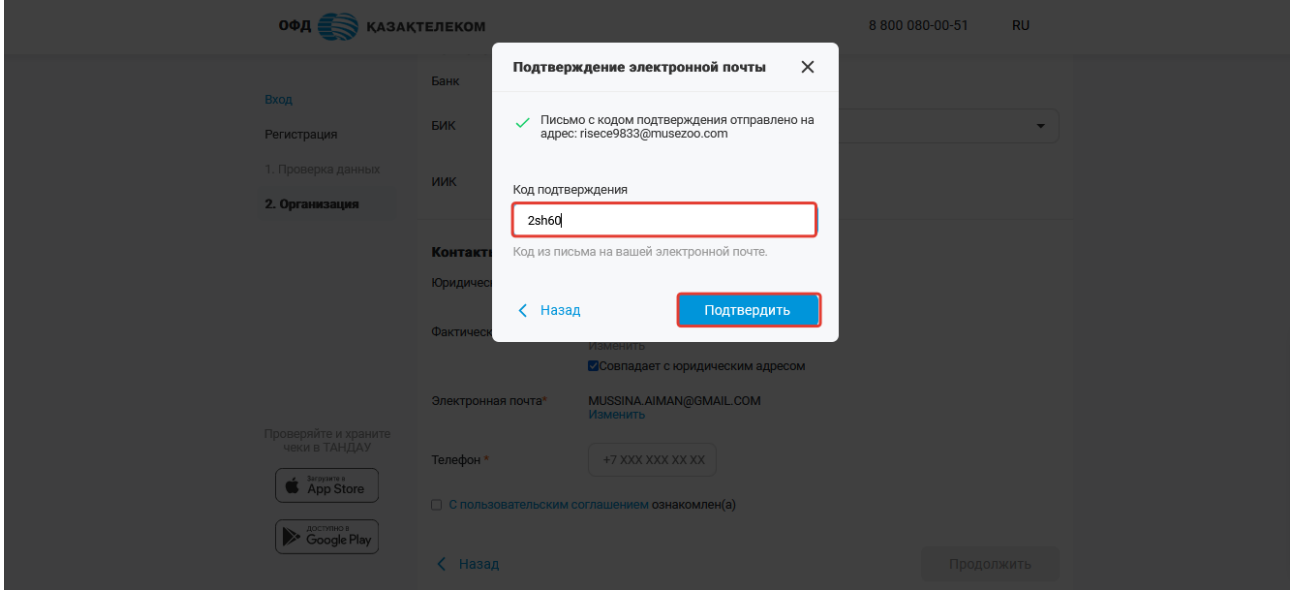

Рисунок 15

• Телефон – требуется указать контактный номер организации, сотовый или городской (см. рис. 16).

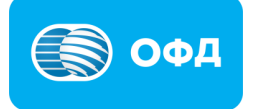

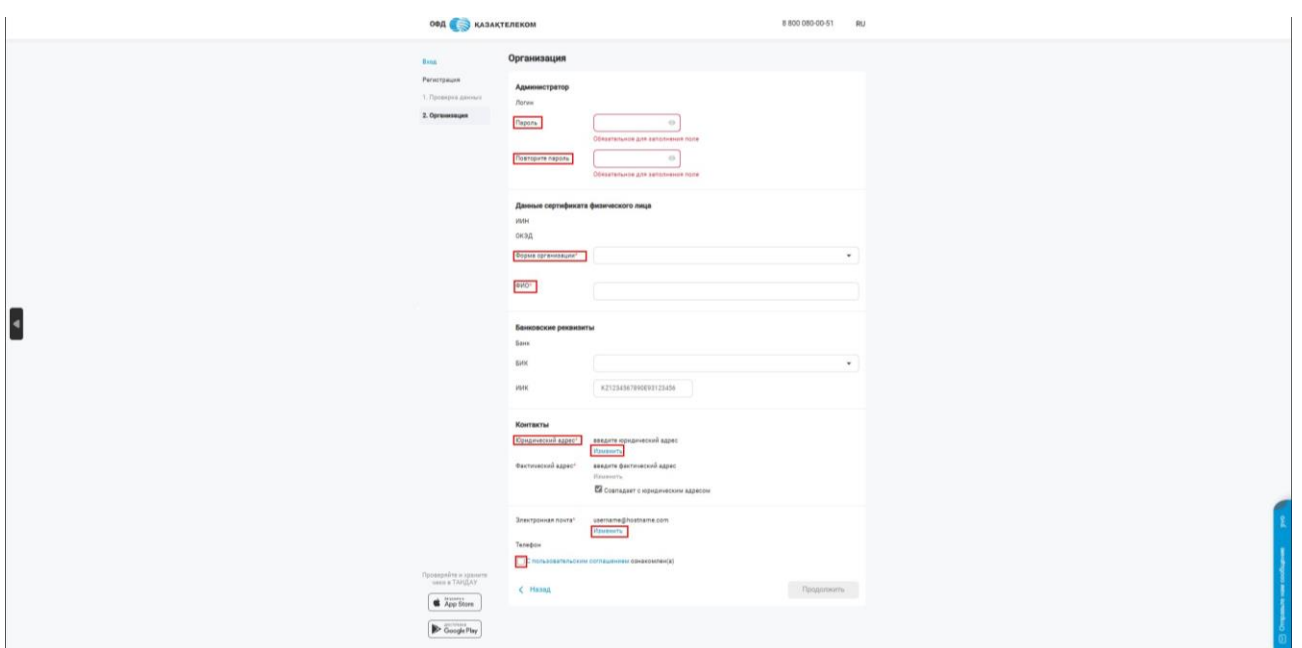

Рисунок 16

• Пользовательское соглашение – требуется ознакомиться с пользовательским соглашением. Далее следует установить отметку «С пользовательским соглашением ознакомлен (а)» (

По окончанию заполнения всех полей необходимо нажать на кнопку «Сохранить».

После завершения всех этапов регистрации организации, откроется личный кабинет (см. рис. 17).

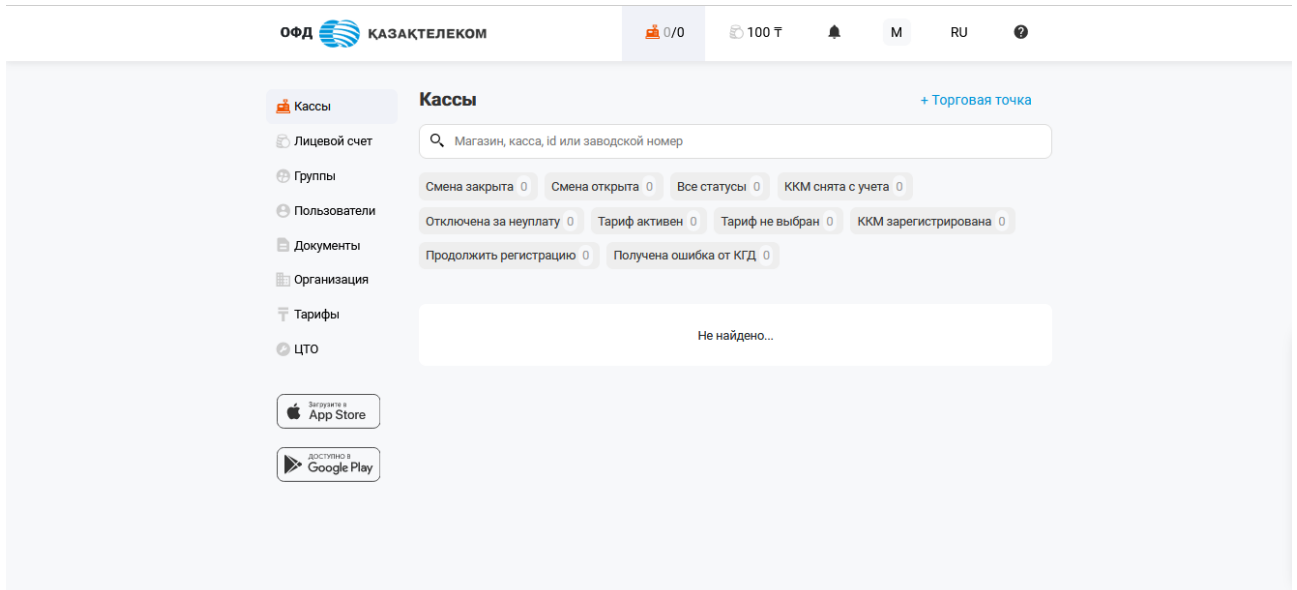

Рисунок 17

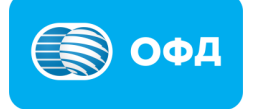

# <span id="page-13-0"></span>**2. Вход в личный кабинет**

Вход в личный кабинет ОФД АО «Казахтелеком» можно осуществить несколькими способами, для этого необходимо перейти на [портал ОФД АО «Казахтеле](https://org.oofd.kz/#/landing)[ком»](https://org.oofd.kz/#/landing) и выбрать удобный, «Логин/пароль» или «Одноразовой пароль».

«Логин/пароль» - предназначен для входа в личный кабинет посредством логина и пароля. Логин – это ИИН/БИН организации, пароль – указанный пароль в момент регистрации организации (см. рис. 18).

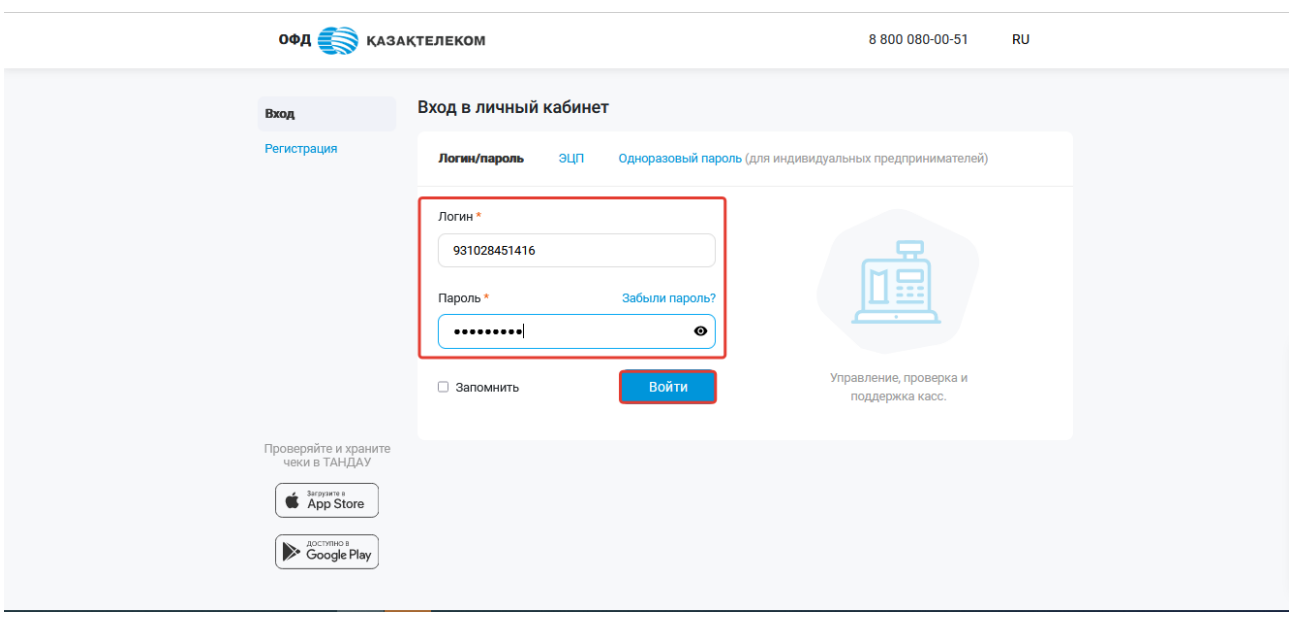

Рисунок 18

«Одноразовый пароль» - предназначен для входа в личный кабинет при помощи номера телефона, который был прикреплён к организации в момент регистрации. (см. рис. 19).

#### **Внимание!**

**Примечание:** Указанный способ входа доступен только индивидуальным предпринимателям.

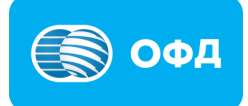

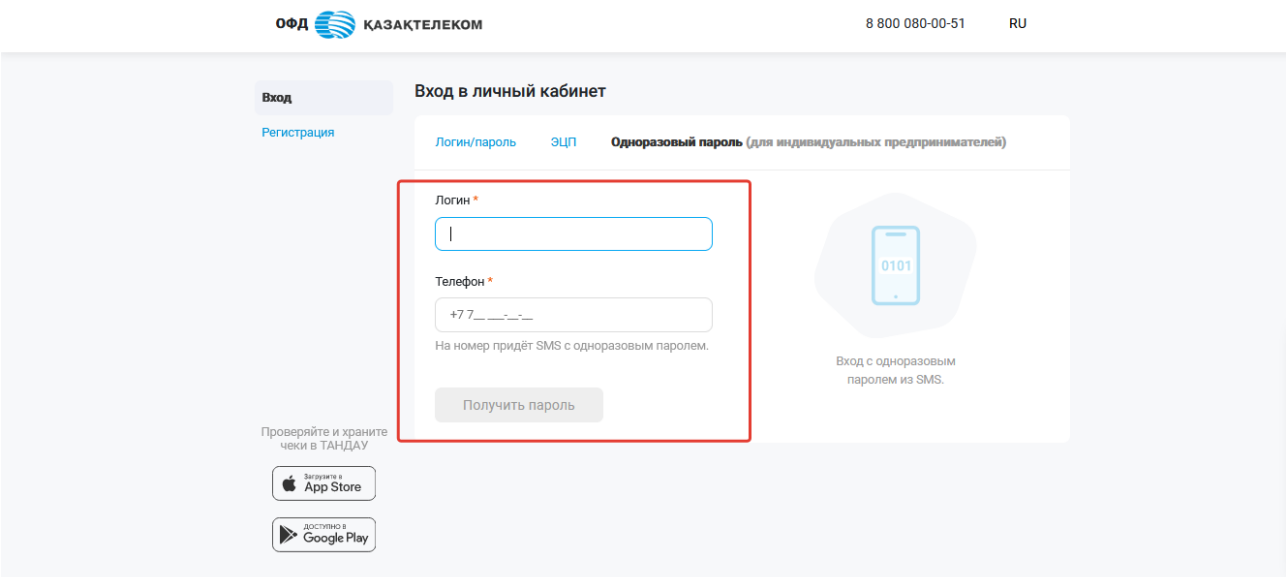

Рисунок 19

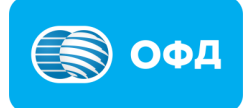

# <span id="page-15-0"></span>**3. Создание торговой точки**

Для создания торговой точки, в разделе «Кассы» нужно нажать на кнопку «+Торговая точка» (см. рис. 20).

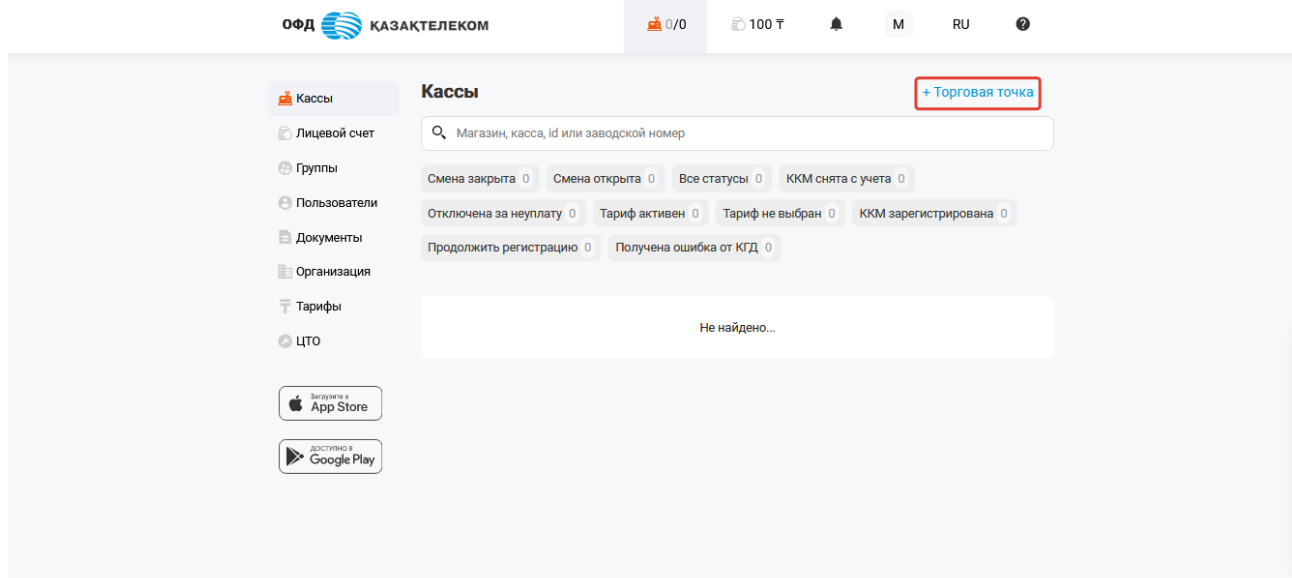

Рисунок 20

На странице добавления торговой точки необходимо заполнить все соответствующие поля, а именно (см. рис. 20):

• Название – требуется указать интуитивно понятное наименование торговой точки. Например «Магазин».

- Область необходимо выбрать область из выпадающего списка.
- Населенный пункт необходимо выбрать населенный пункт из выпадающего списка.
- Улица (проспект, переулок, трасса и т.д.) необходимо указывать название улицы (проспекта, бульвара, жилого массива и т.д.).
- Номер дома (название строения) необходимо указать номер дома.
- Номер квартиры (офиса, помещения) необходимо указать номер квартиры/офиса/помещения.

#### **Внимание!**

**Примечание:** в случаях если торговая точка не относится к населенному пункту, в поле «Населенный пункт» укажите ближайший населенный пункт.

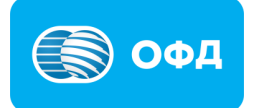

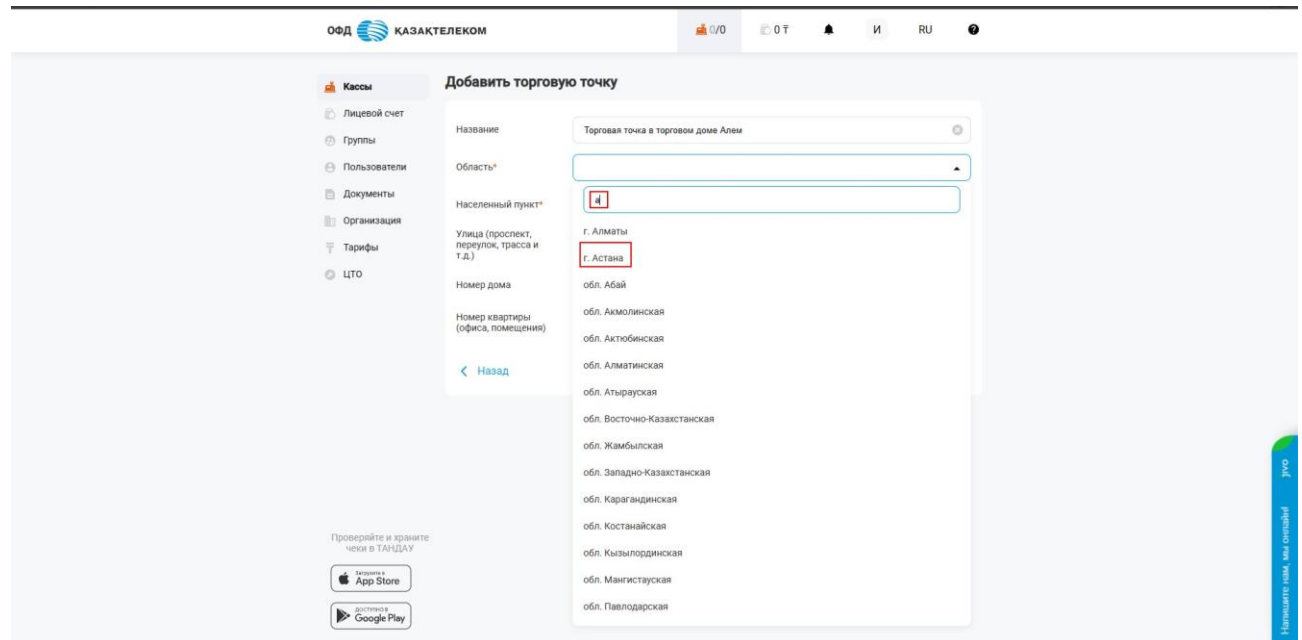

Рисунок 21

По завершению заполнения всех полей, нужно нажать на кнопку «Добавить» (см. рис. 22).

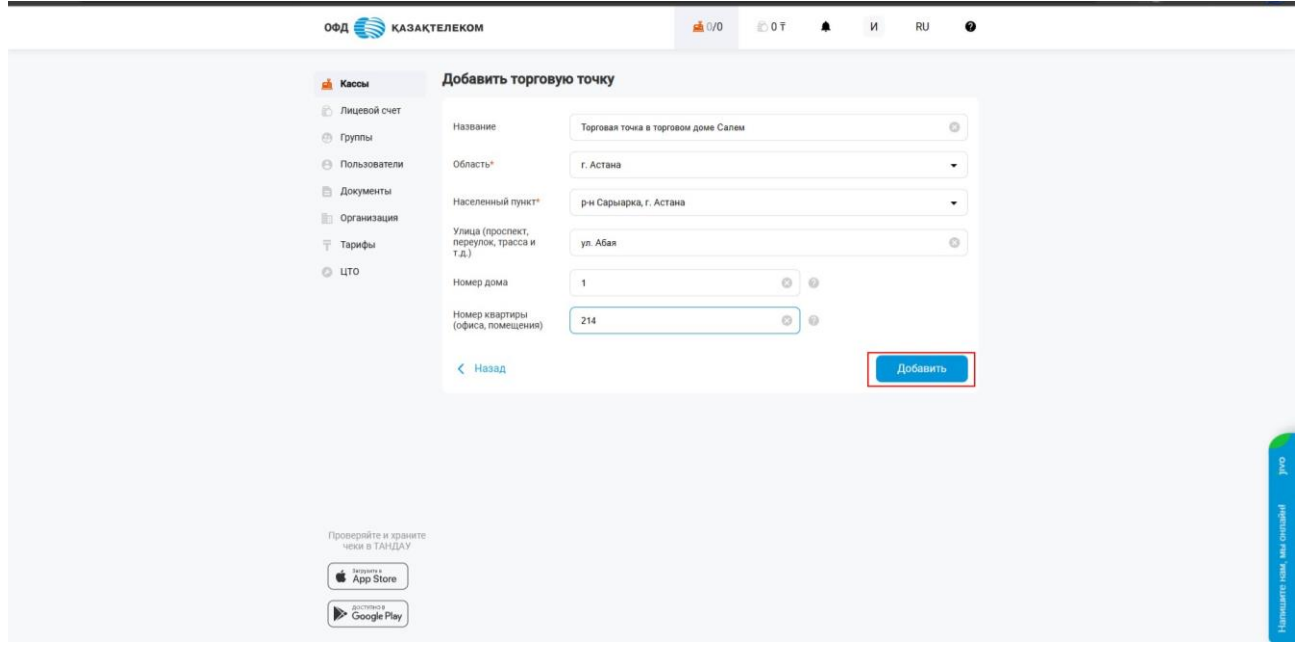

Рисунок 22

После создания торговой точки откроется раздел «Кассы» с созданной торговой точкой (см. рис. 23).

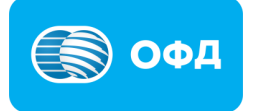

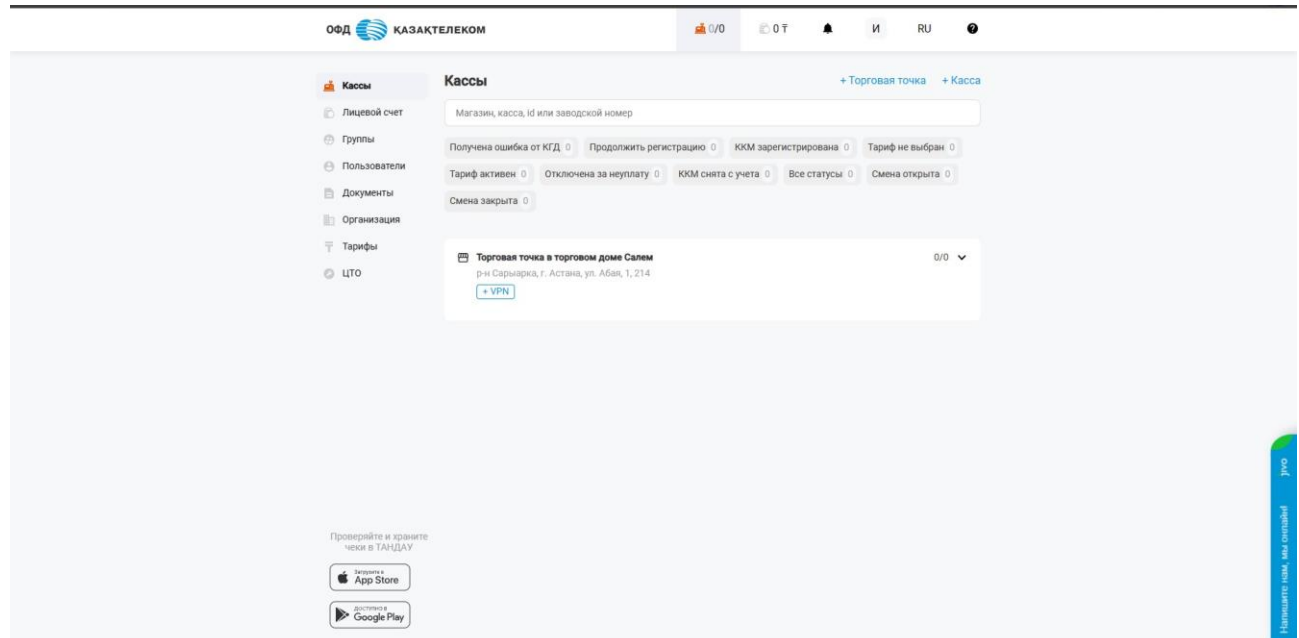

Рисунок 23

#### <span id="page-17-0"></span>**4. Описание тарифов**

После создания Торговой точки, требуется рассказать пользователю о тарифах, описание тарифов (см. рис. 24).

Всего доступно 4 вида тарифа:

- ежемесячная подписка;
- подписка на 3 месяца;
- подписка на 6 месяцев;
- подписка на 12 месяцев.

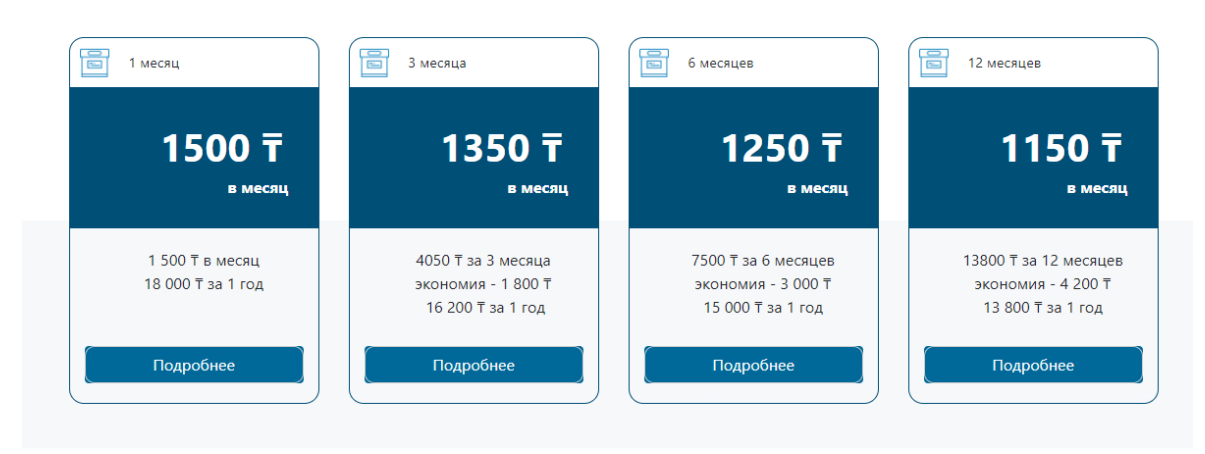

Рисунок 24

#### **Внимание!**

**Примечание:** при выборе подписок на 3, 6 и 12 месяцев списывается оплата сразу за 3, 6 и 12 месяцев в соответствии с выбранным тарифом.

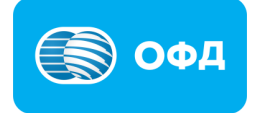

# <span id="page-18-0"></span>**5. Пополнение Лицевого счета**

После того, как пользователь определился с тарифом обязательно требуется пополнить Лицевой счет. Списание оплаты происходит со средств Лицевого счета.

На данный момент в личном кабинете есть торговая точка без кассы, необходимо перед добавлением Кассы перейти в раздел тарифы, ознакомите клиента с ценами подписок, чтобы следующим шагом Пользователь пополнил баланс лицевого счёта (см. рис. 25) на сумму стоимости подписки, выбираем раздел "Лицевой счет" и на странице отобразится номер лицевого счёта Пользователя (см. рис. 26).

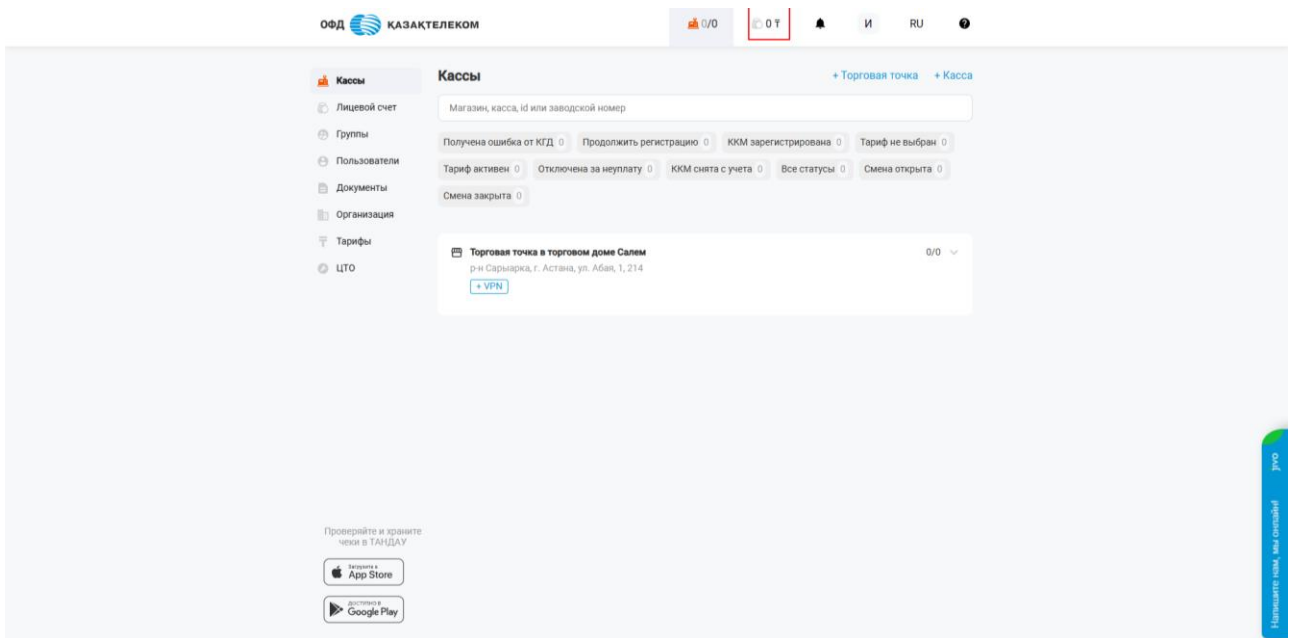

#### Рисунок 25

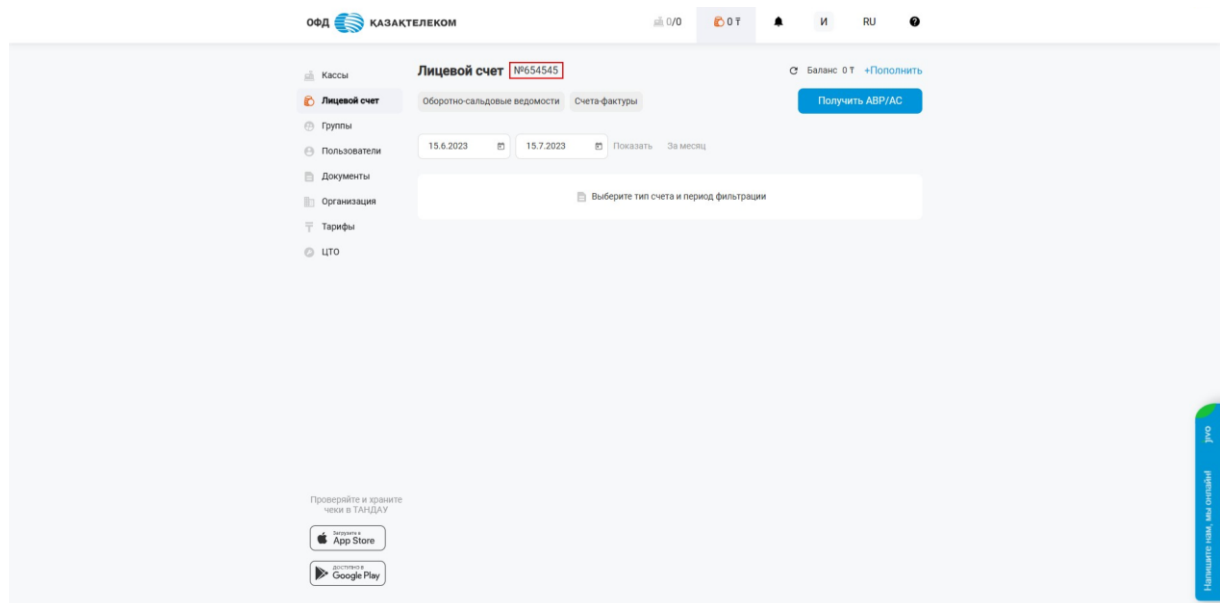

Рисунок 26

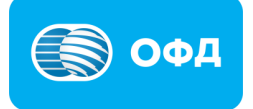

Клиент без комиссий может оплатить на Kaspi.kz, для этого он должен открыть приложение Kaspi, перейти в раздел "Платежи" и выбрать вкладку "Финансовые услуги", затем вкладку ОФД, далее "Казахтелеком" ОФД и выбрать оплату по Лицевому счету или оплата по ИИН (см. рис. 27).

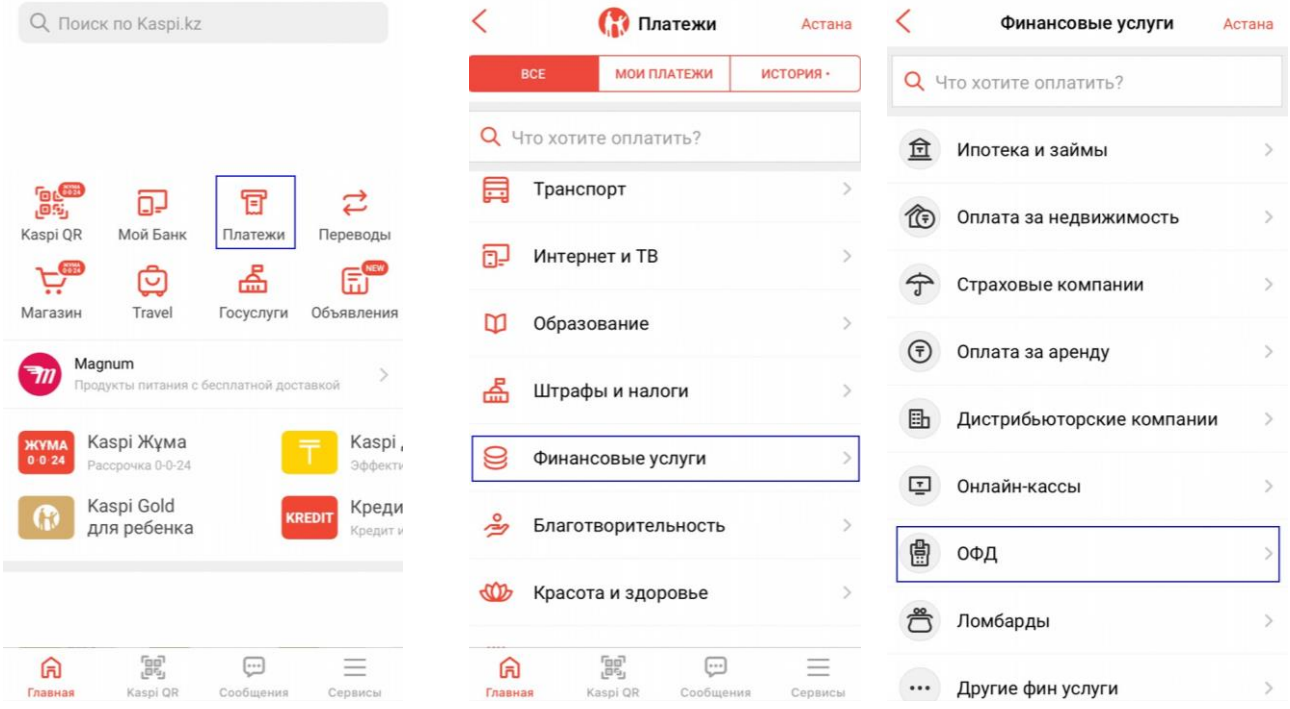

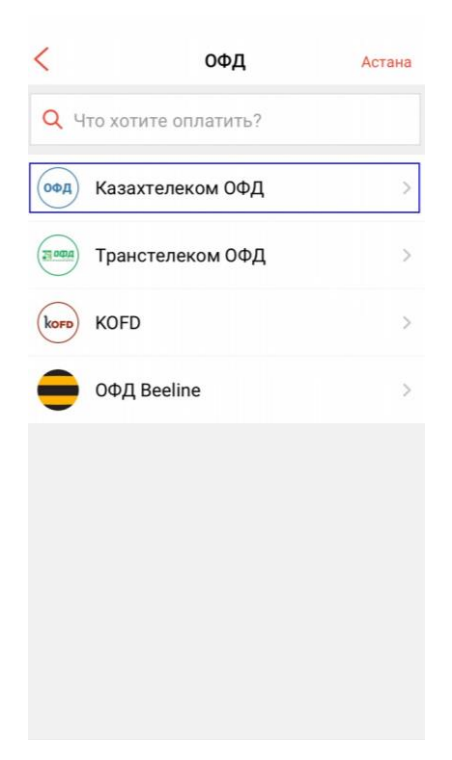

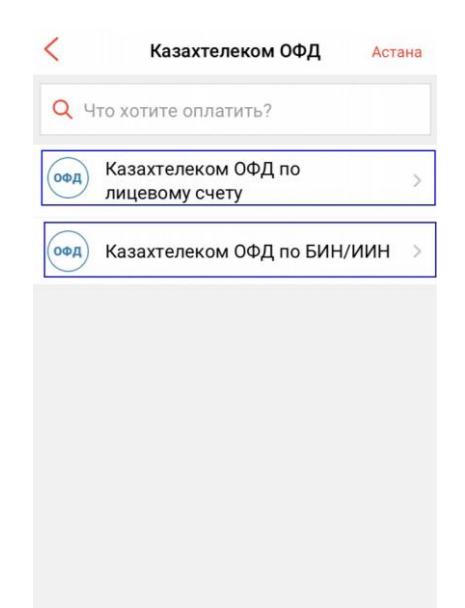

Рисунок 27

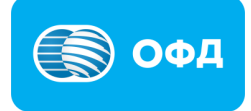

# **Внимание!**

**Примечание:** для участия в акции требуется, чтобы пользователь пополнил баланс Лицевого счета, выбрал тариф и активировал кассу.

# <span id="page-20-0"></span>**6. Работа с E-kassa**

#### <span id="page-20-1"></span>**6.1 Регистрация пользователя в приложении.**

Для регистрации кассы на портале в его личном кабинете, клиенту необходимо скачать мобильное приложение Е касса. В смартфоне необходимо скачать приложение в Google Play, App Store и App Gallery.

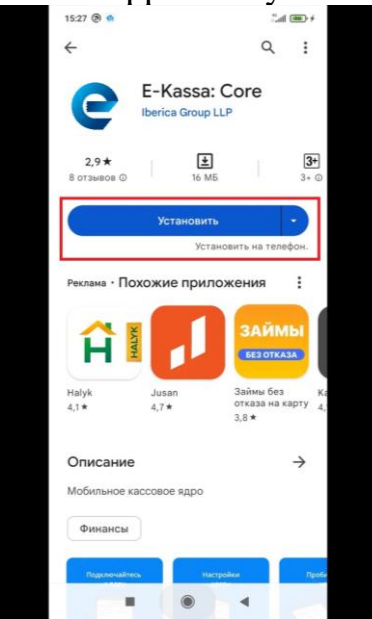

После установки приложения, нужно выбрать необходимый язык интерфейса (KZ/RU) и нажать на кнопку «Зарегистрироваться» (см.рис.28).

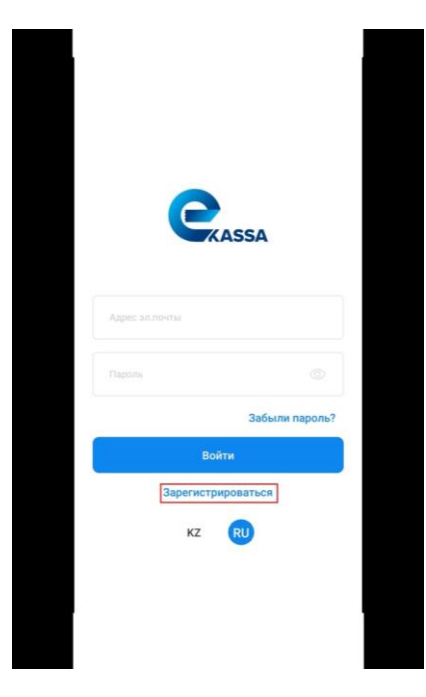

Рисунок 28

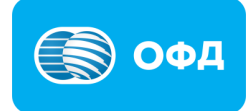

В открывшейся странице пользователю необходимо указать электронный адрес и нажать на кнопку «Продолжить» (см.рис.29).

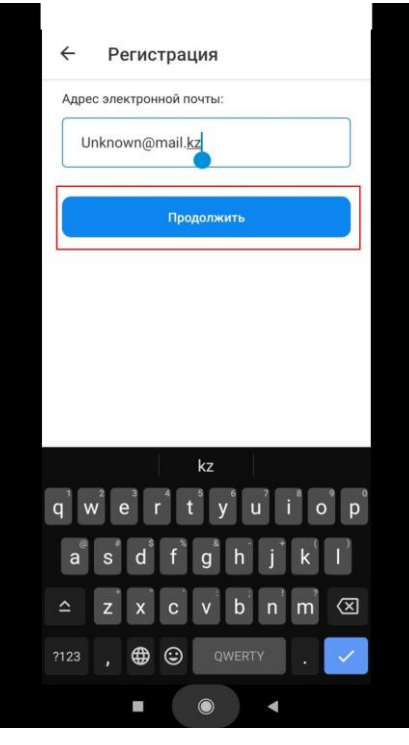

Рисунок 29

Далее откроется страница c формой регистрации, где необходим заполнить обязательные поля и нажать на кнопку «Зарегистрироваться» (см.рис.30).

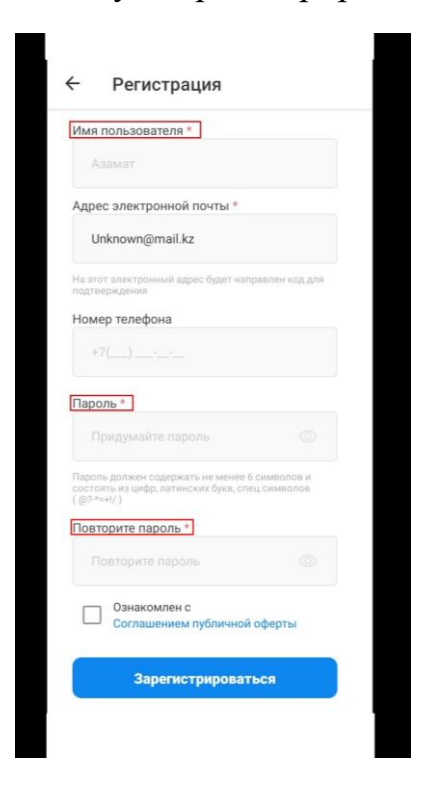

Рисунок 30

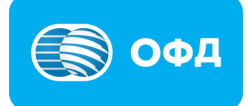

Пароль должен соответствовать нижеперечисленным требованиям:

Количество символом не менее 8

- Содержать хотя бы 1 строчную латинскую букву
- Содержать хотя бы 1 прописную латинскую букву
- Содержать хотя бы 1 специальный символ из:  $(a)$  ?  $a$  \* = + ! /

В открывшейся страница ввести код подтверждения, отправленный на указанный адрес электронной почты (см.рис.31).

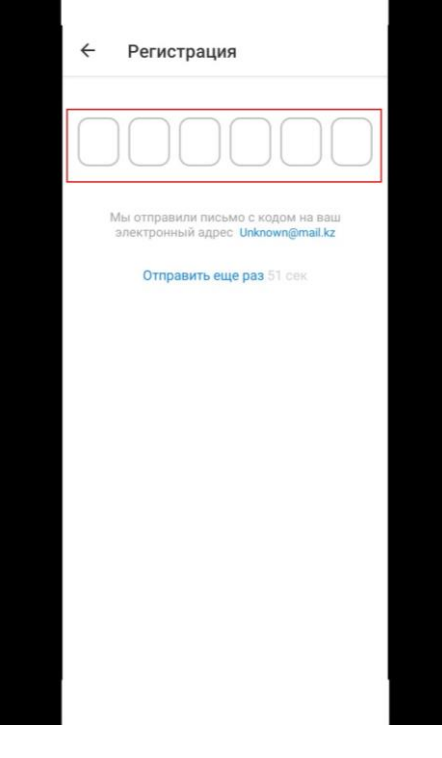

Рисунок 31

После ввода кода подтверждение отобразится уведомление о успешной регистрации, где необходимо указать код быстрого доступа (см.рис.32).

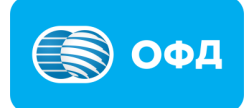

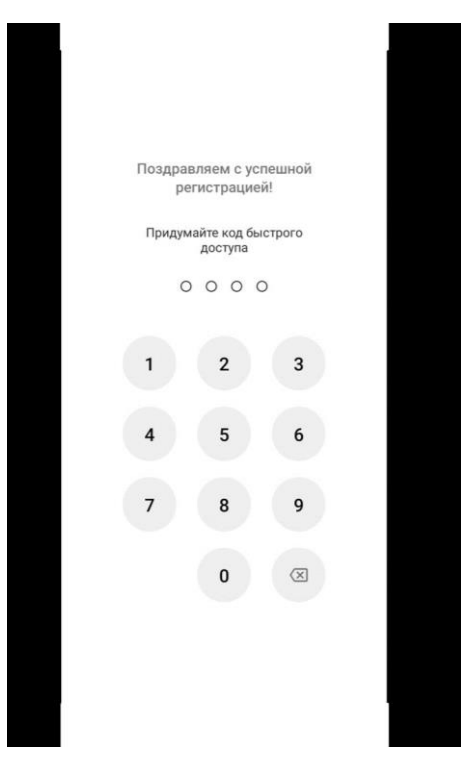

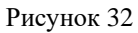

После установки кода быстрого доступа и подтверждения его, пользователю откроется стартовая страница E-kassa (см.рис.33).

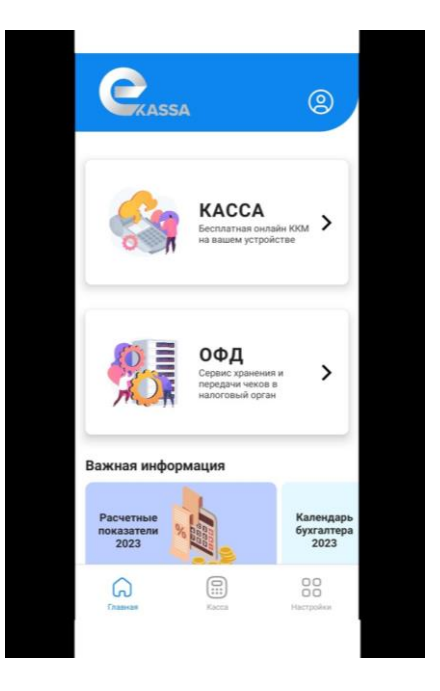

Рисунок 33

#### <span id="page-23-0"></span>**6.2 Получение данных кассы для регистрации в КГД**

На главной станице приложения выбрать раздел «Касса», на открывшейся странице есть два шага, необходимо выбрать шаг один «Новая Касса» (см.рис.34).

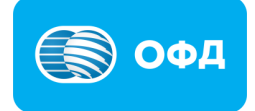

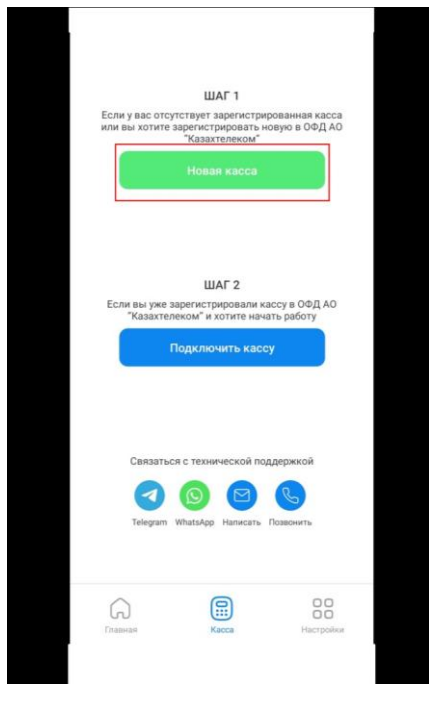

Рисунок 34

Отобразившийся данные – модель, серийный номер и год выпуска сохранить (сделать скриншот), эти данные понадобятся ввести в личном Кабинете ОФД (см.рис.35).

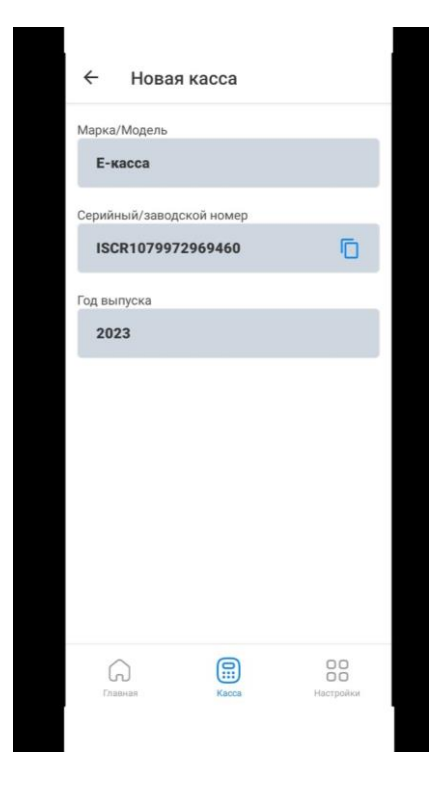

Рисунок 35

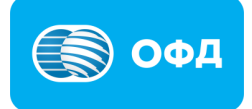

# <span id="page-25-0"></span>**7. Регистрация ККМ в Личном кабинете ОФД**

Для регистрации ККМ необходимо вернуться в Личный кабинет ОФД нажать кнопку «+Касса» в разделе «Кассы» (см. рис. 36).

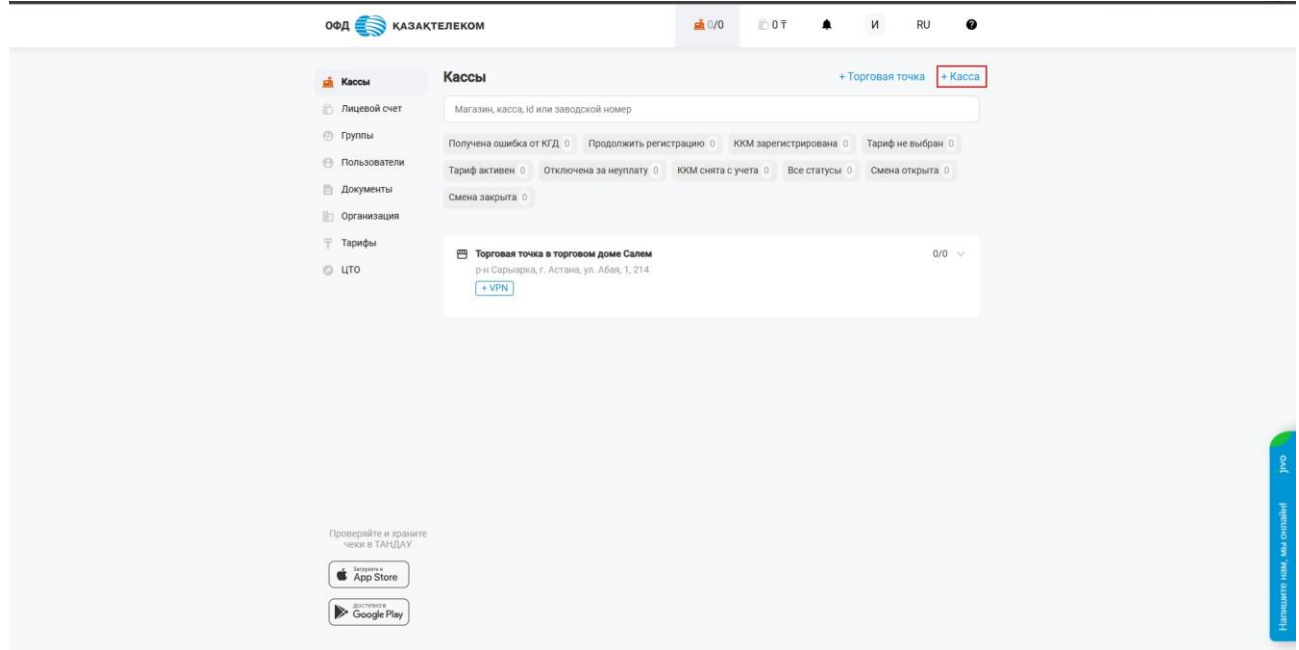

Рисунок 36

В открывшемся окне требуется заполнить следующие поля (см. рис. 37):

• Название – нужно указать интуитивно понятное наименование кассы.

Например «Отдел хлебобулочных изделий».

• Модель – выбрать первый предложенный вариант в поиске E-kassa – Бесплатная касса.

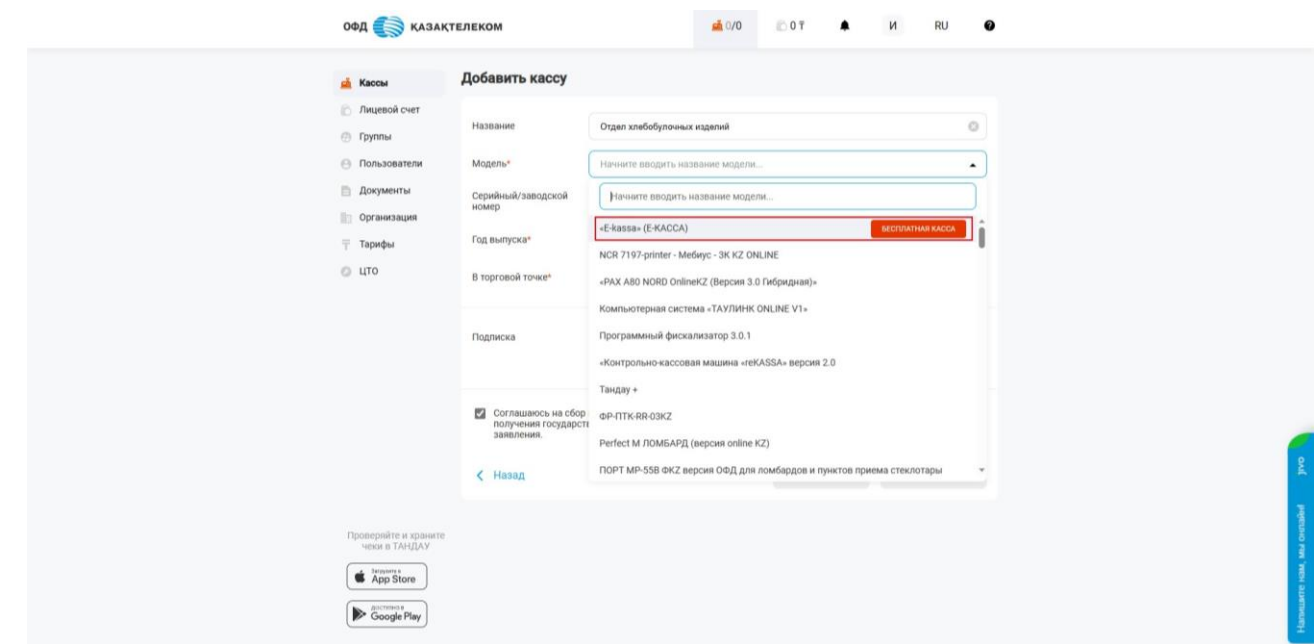

Рисунок 37

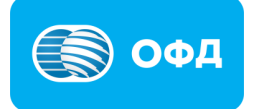

• Серийный/заводской номер и год выпуска– необходимо ввести данные согласно данным на рисунке 35.

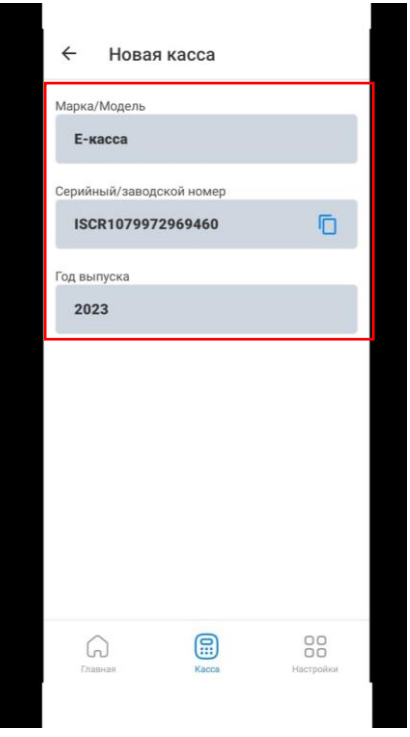

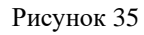

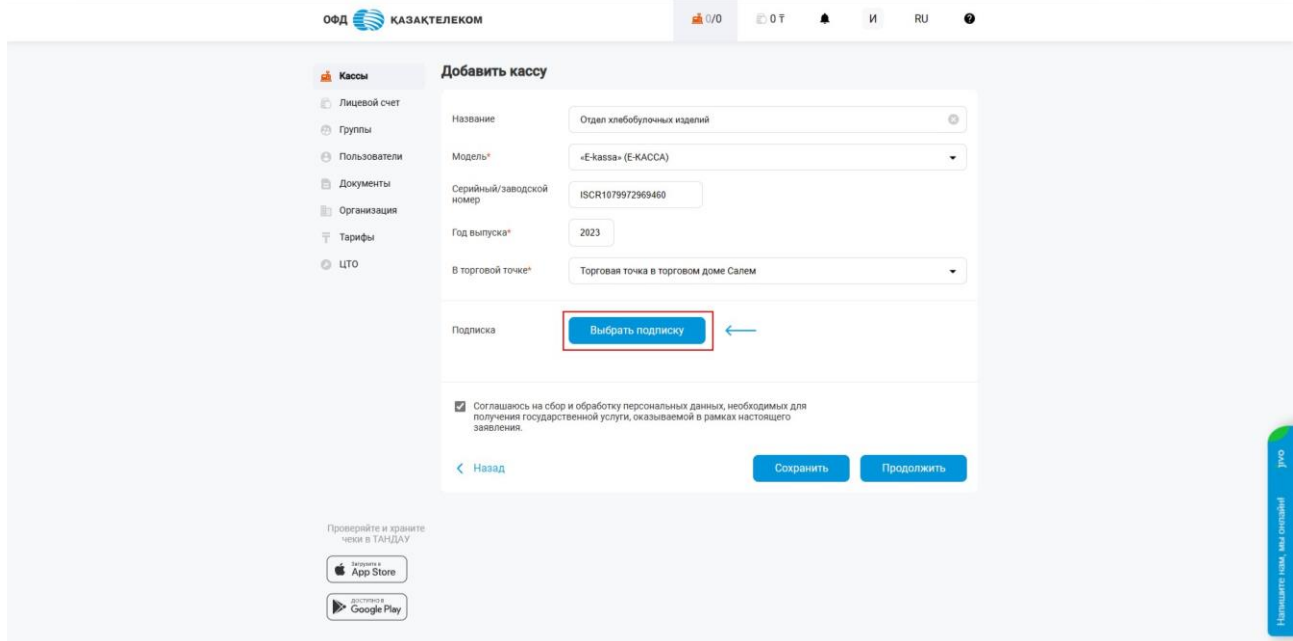

Рисунок 38

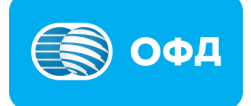

• В торговой точке – требуется выбрать необходимую торговую точку из выпадающего списка.

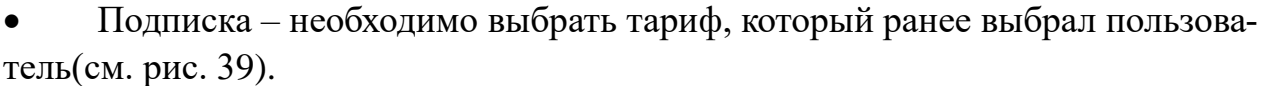

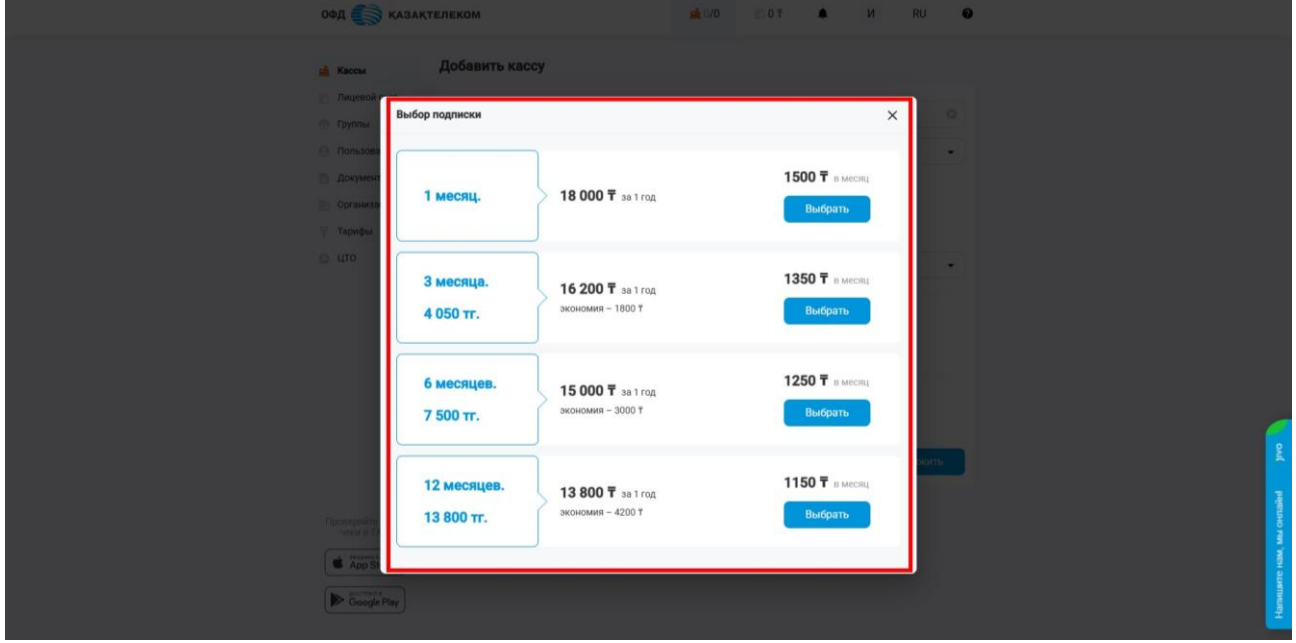

Рисунок 39

После выбора подходящего тарифного плана из предложенного списка, выходит другое окно. Далее требуется выбрать «Тип подключения» - Проводной (см. рис. 40).

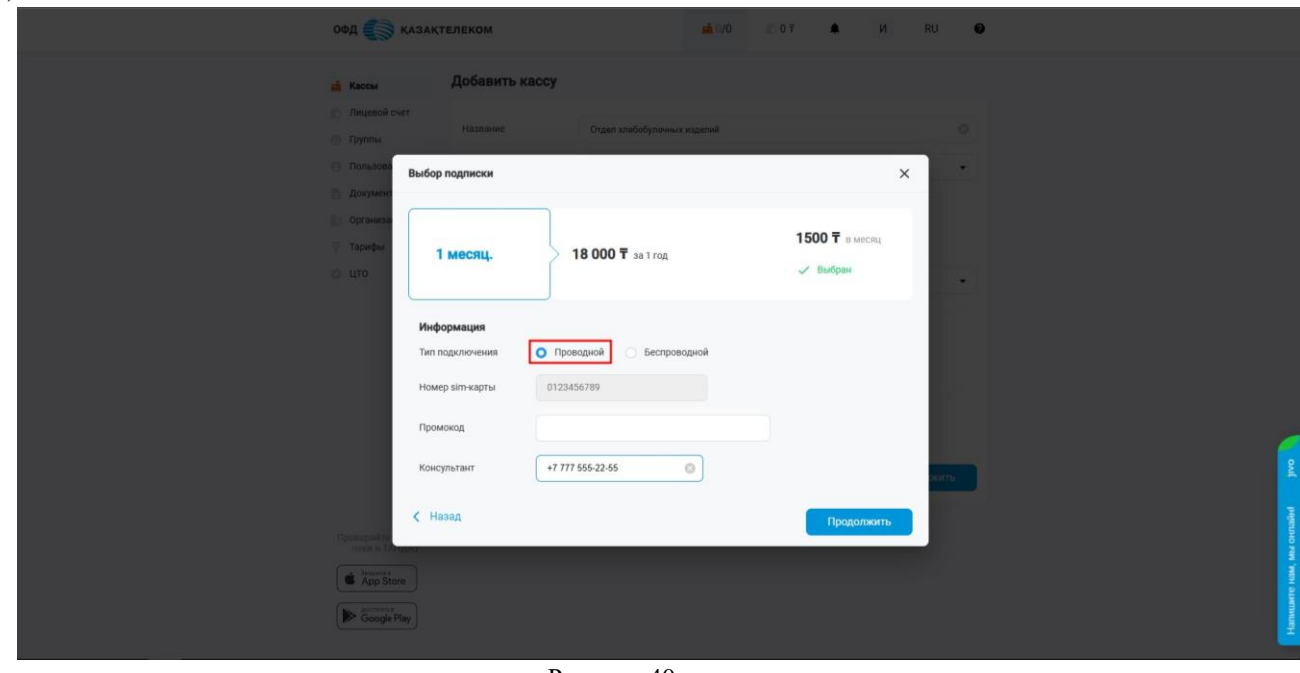

Рисунок 40

В этом же окне есть поле «Консультант». поле, для фиксации номера телефона консультанта, регистрирующий пользователя. Требуется ввести свой номер телефона

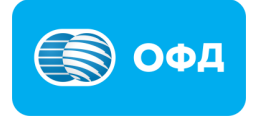

. Именно по данным этого поля будет ввести отчетность для проведения акции (см. рис. 41).

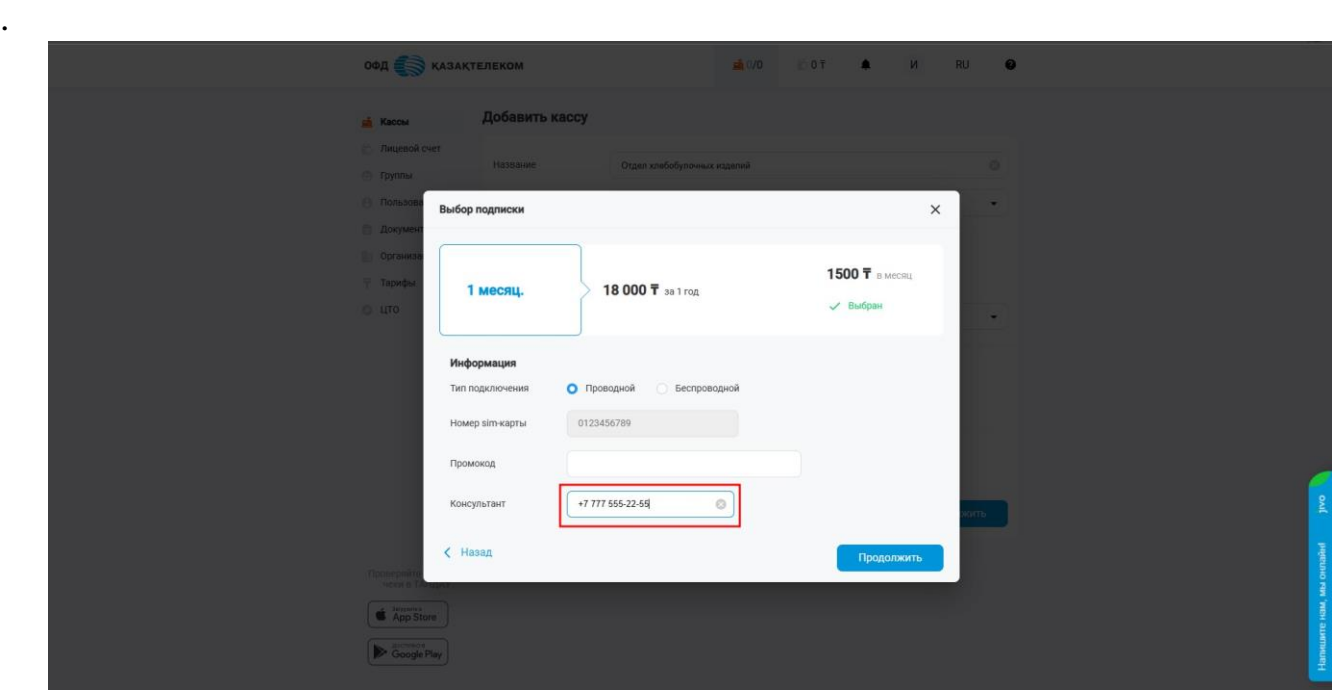

Рисунок 41

# **Внимание!**

#### **Примечание:**

Поле «Подписки» является необязательным, пользователь может в дальнейшем после регистрации ККМ подключить тариф через раздел «Кассы» или «Тариф», но для участия в акции требуется, чтобы пользователь пополнил баланс Лицевого счета, выбрал тариф, оплатил и активировал кассу.

По завершению заполнения всех полей, необходимо нажать на кнопку «Продолжить» (см. рис. 42).

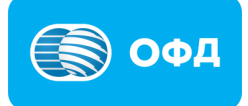

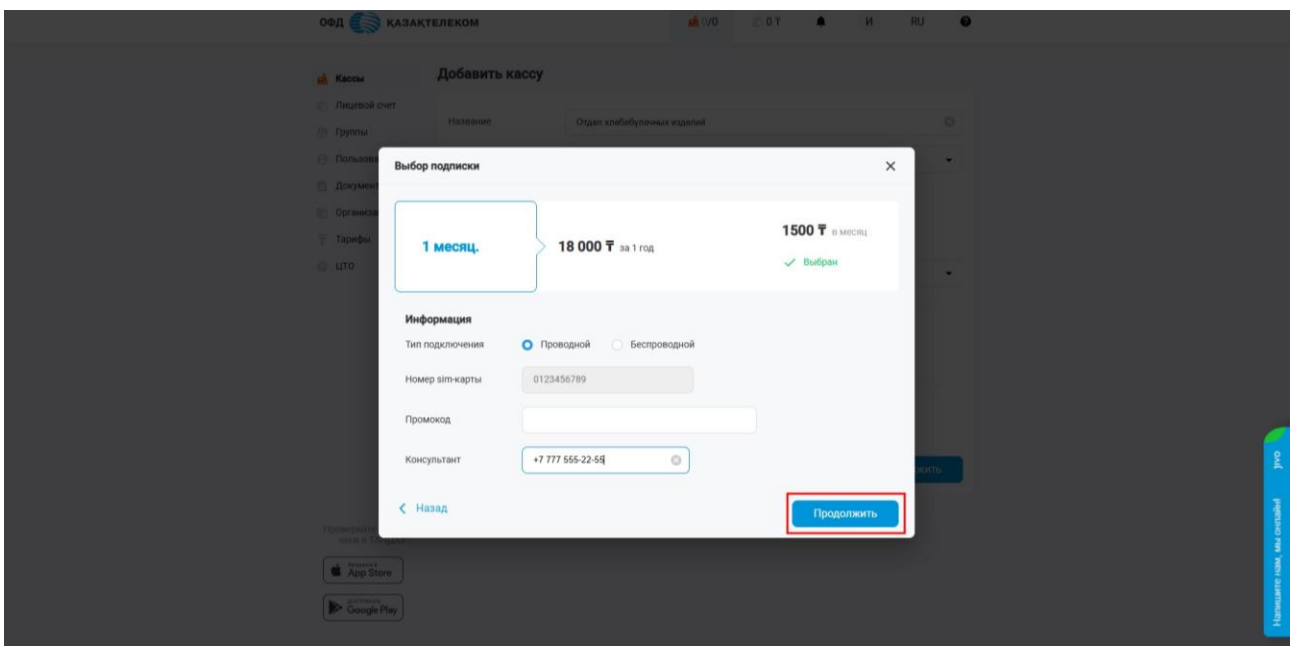

Рисунок 42

Откроется окно с налоговым заявлением и заявкой на тарификацию услуг, в котором можно ознакомиться с указанными ранее данными и проверить их на корректность. Далее следует подписать заявку о постановке на учет ККМ в налоговом органе и на тарификацию услуги, при помощи SMS подписания (см. рис. 43).

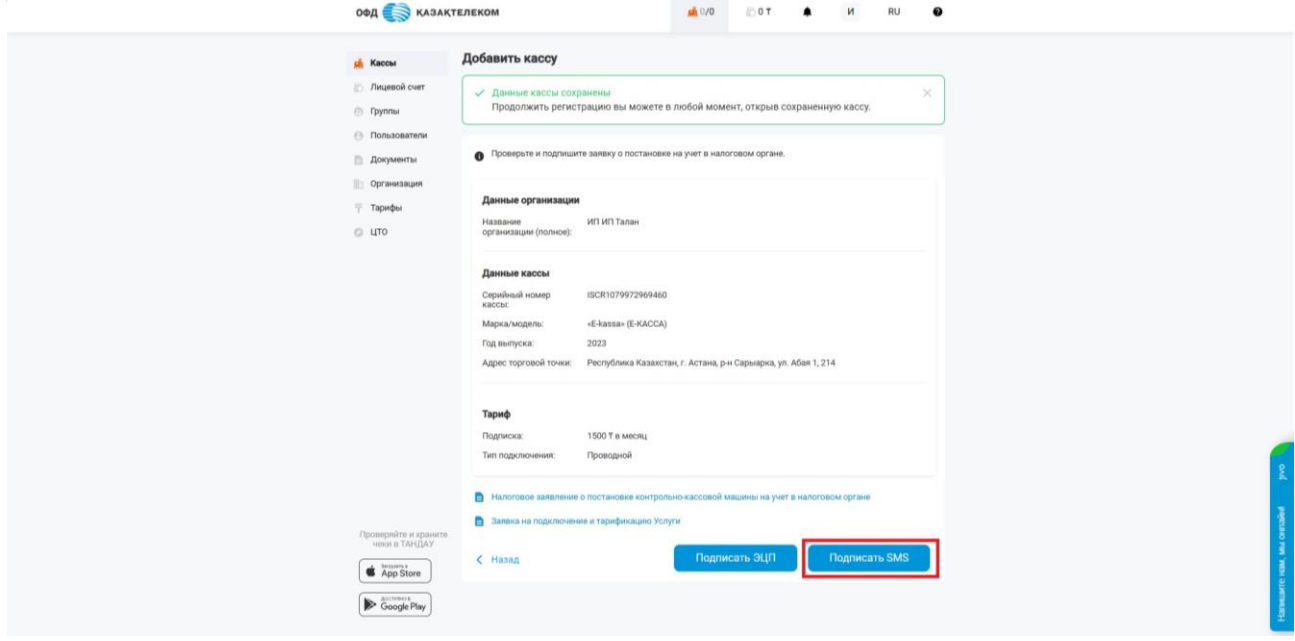

Рисунок 43

В следующем окне нажать получить код и после получения кода активации на телефон абонента, ввести в поле «Код подтверждения» из SMS нажать подписать (см. рис. 44).

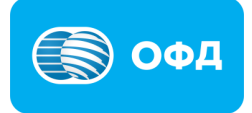

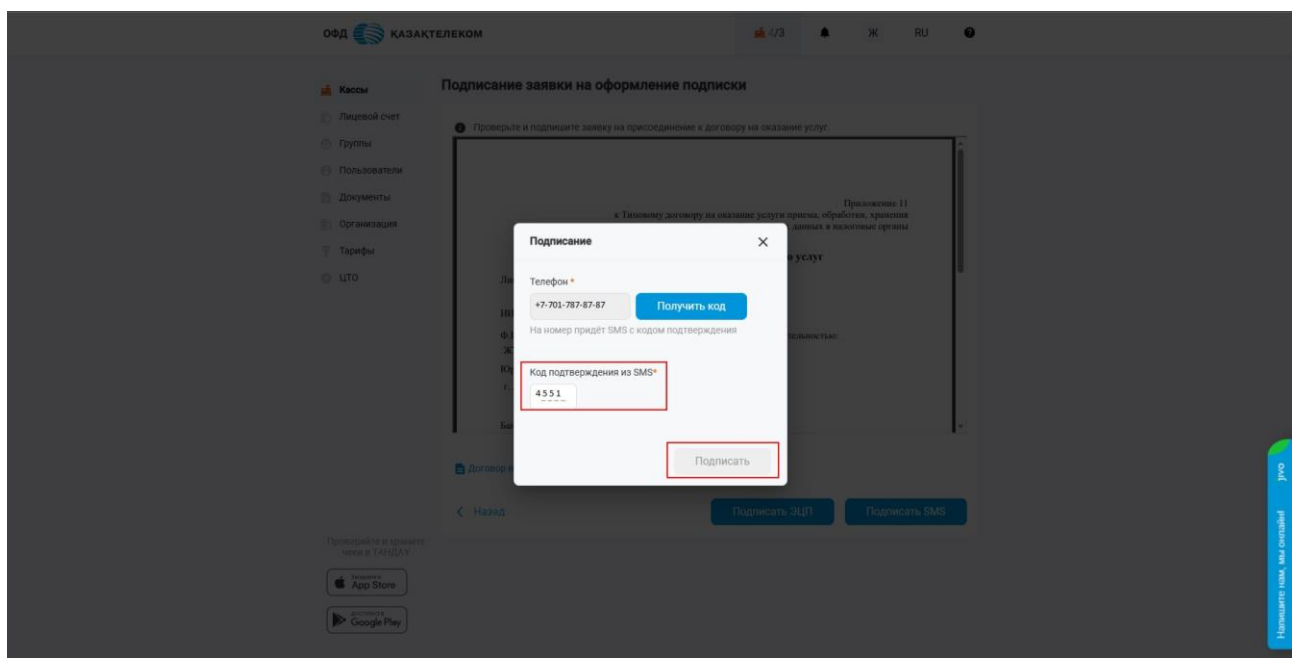

Рисунок 44

После подписания заявки о постановке на учет, ККМ отобразится в разделе «Кассы» со статусом «Ожидает регистрацию в КГД» (см. рис. 45). Среднее время регистрации ККМ в КГД МФ РК от двух до пятнадцати минут. Для проверки статуса обновляем периодически страницу через ctrl+F5.

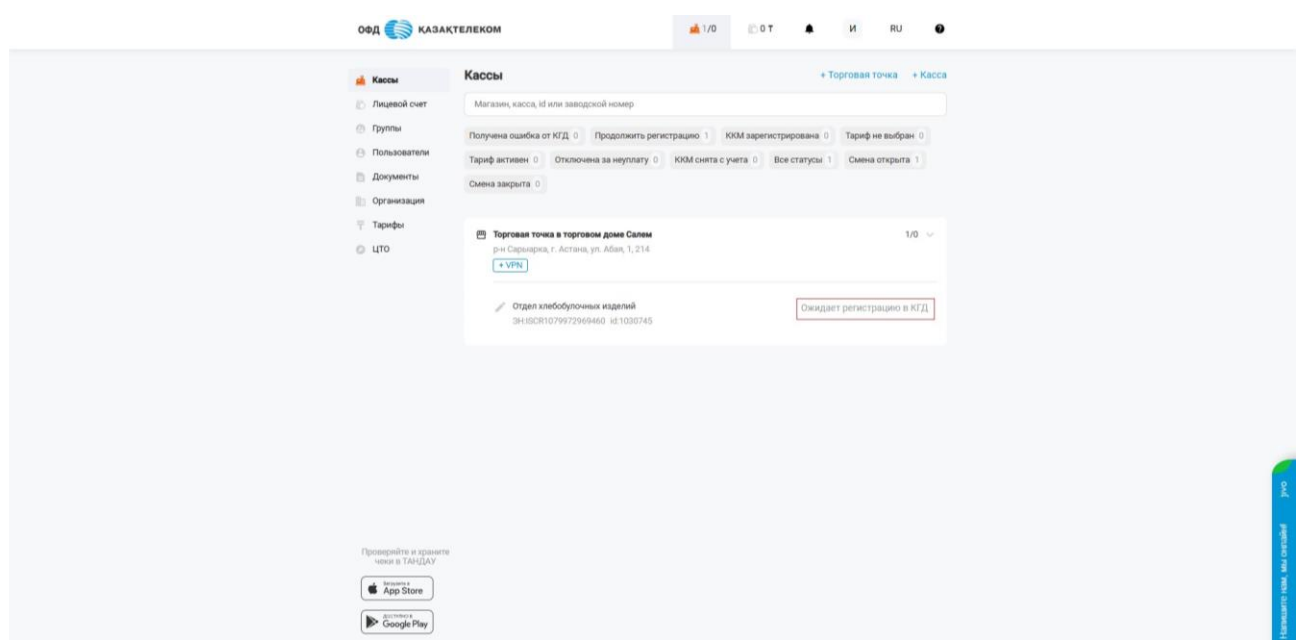

Рисунок 45

При получении успешного ответа о регистрации ККМ от КГД МФ РК, статус ККМ в разделе «Кассы» измениться на «Зарегистрирована» и активируется ККМ (см. рис. 46).

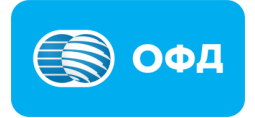

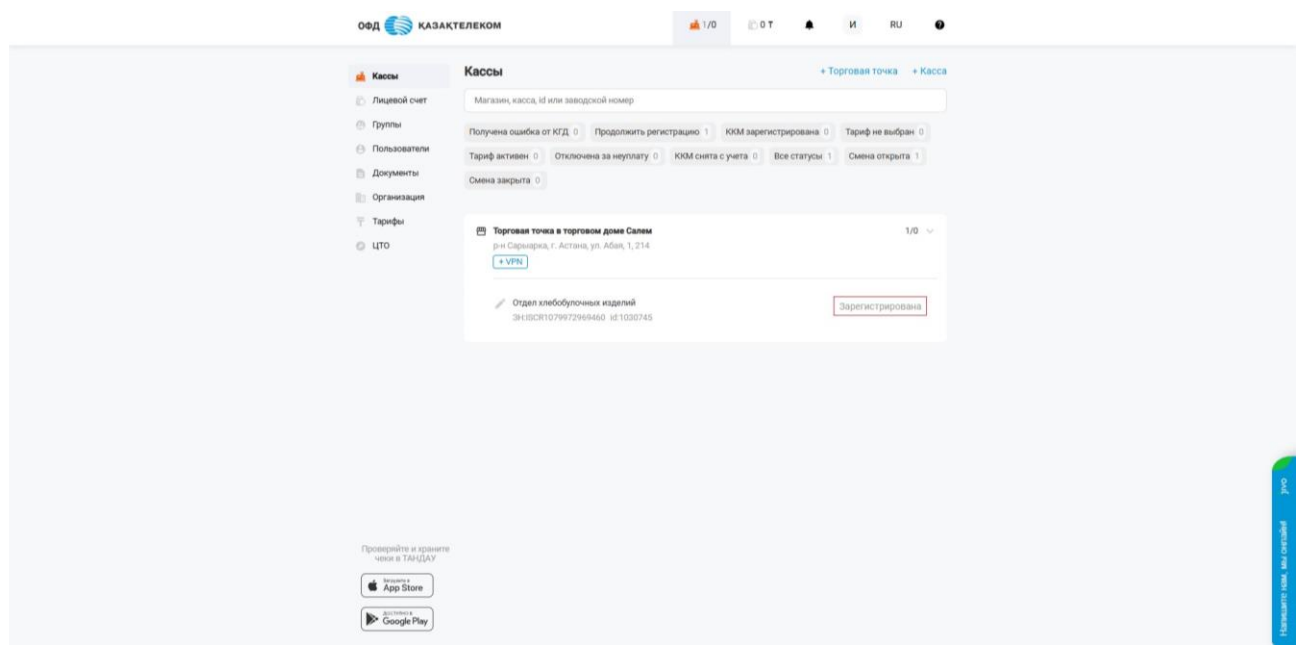

Рисунок 46

# <span id="page-31-0"></span>**8. Подключение кассы в приложении**

После регистрации кассы в налоговом органе, необходимо подключить кассу в приложении Е-Касса. Для этого мы возвращаемся в мобильное приложение. Открыв приложения перейти на Шаг 2 «Подключение кассы» (см. рис. 47).

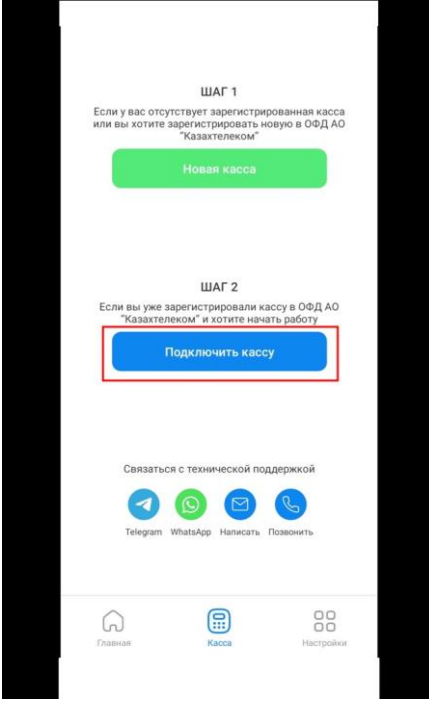

Рисунок 47

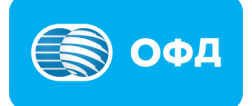

Указать в поле «Наименование кассы» наименование как в личном кабинете, например Отдел хлебобулочных изделий (см. рис. 48).

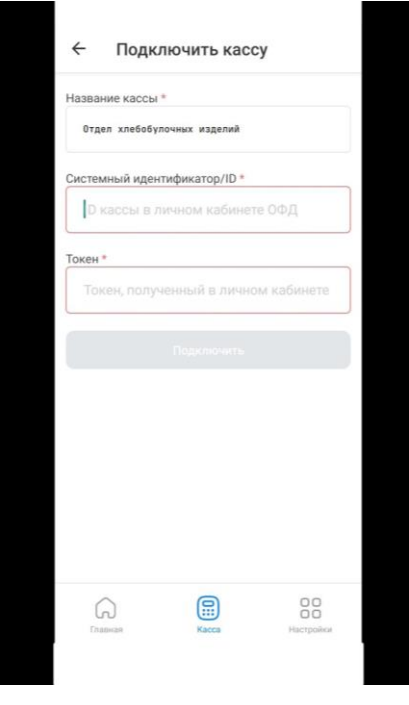

Рисунок 48

Далее необходимо ввести системный идентификатор, присвоенный в Личном кабинете.

Для получения системного идентификатора и токена требуется перейти в настройки ККМ в Личном кабинете. Для перехода в раздел с настройками ККМ требуется нажать на наименование ККМ в разделе «Кассы». В открывшейся странице требуется из меню действии три точки выбрать «Настройки» (см. рис. 49).

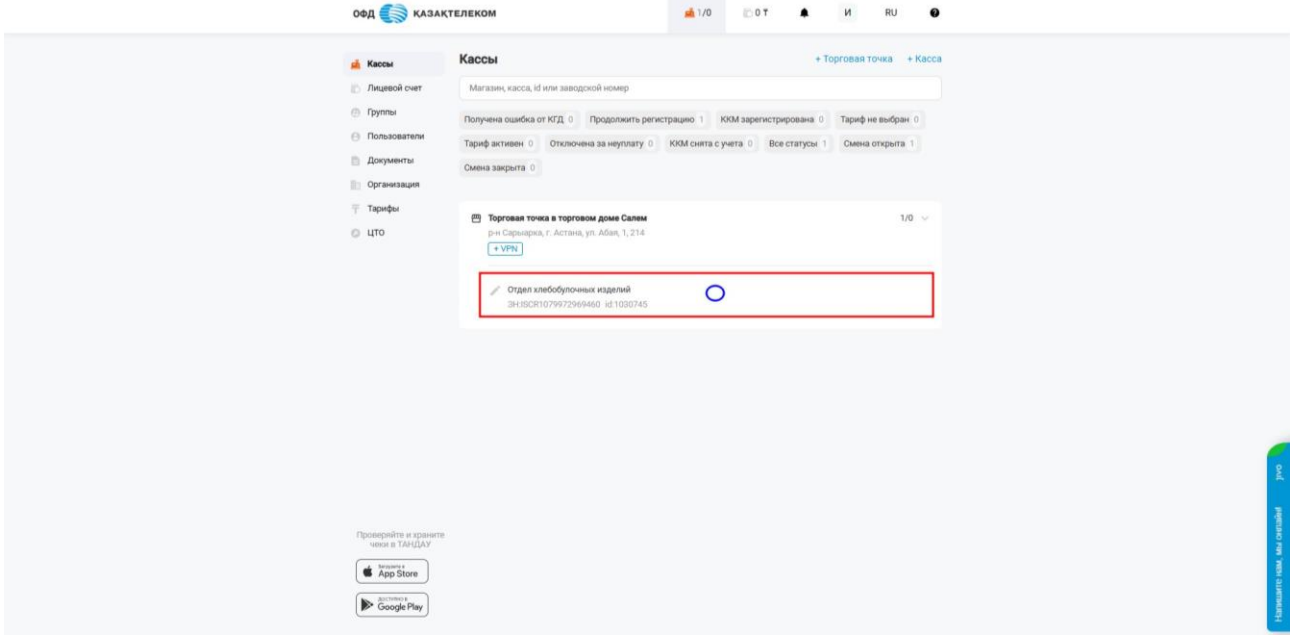

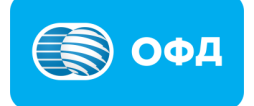

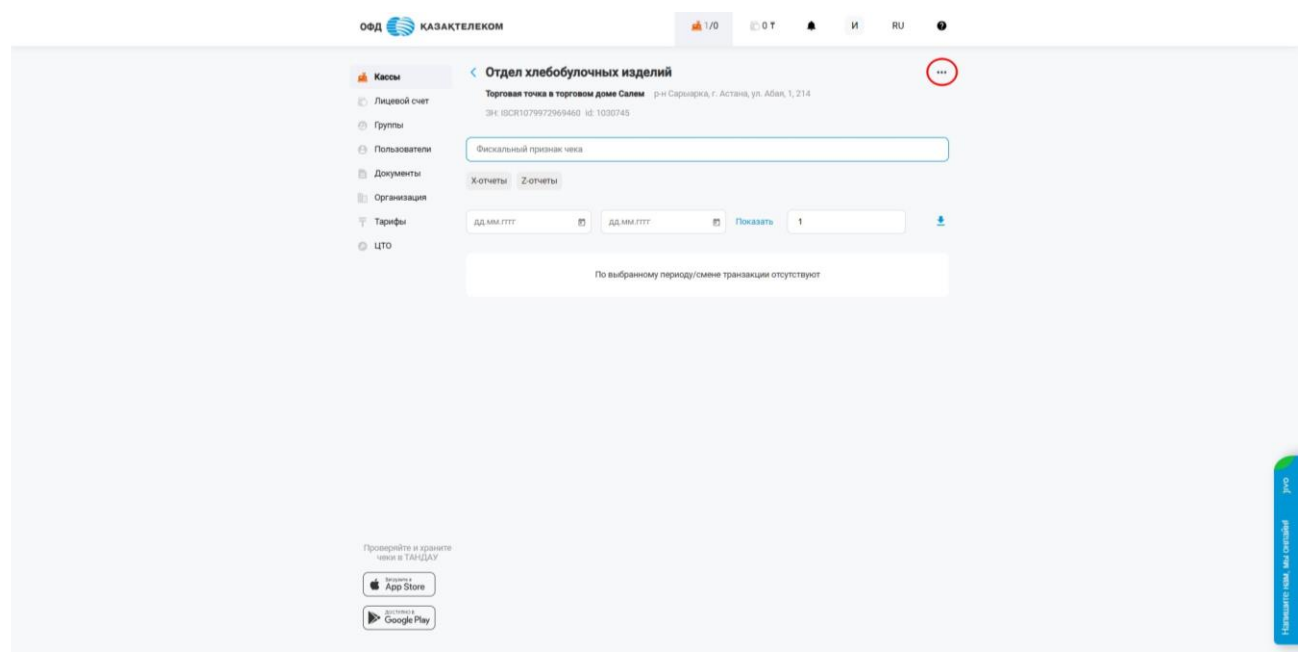

Рисунок 49

В открывшемся окне в первой строке булет доступен серийный индентификатор (см. рис. 50).

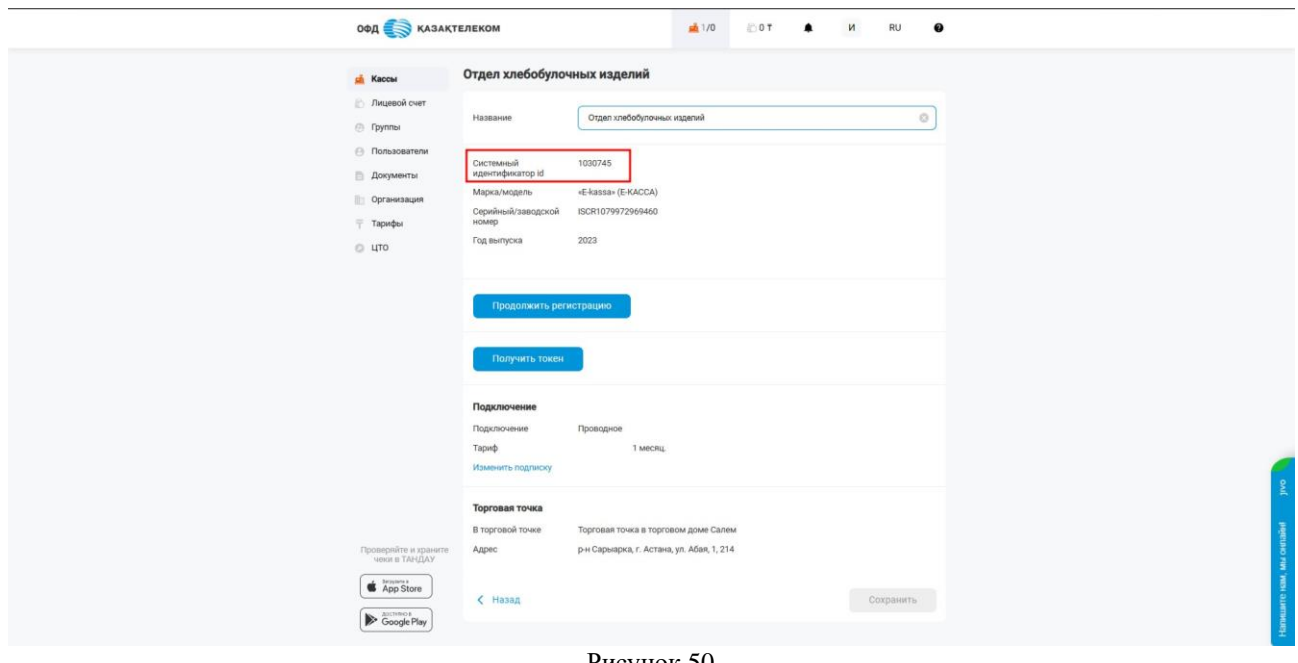

Рисунок 50

Для получения токена следует нажать на кнопку «Получить токен» (см. рис. 51).

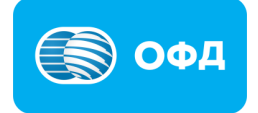

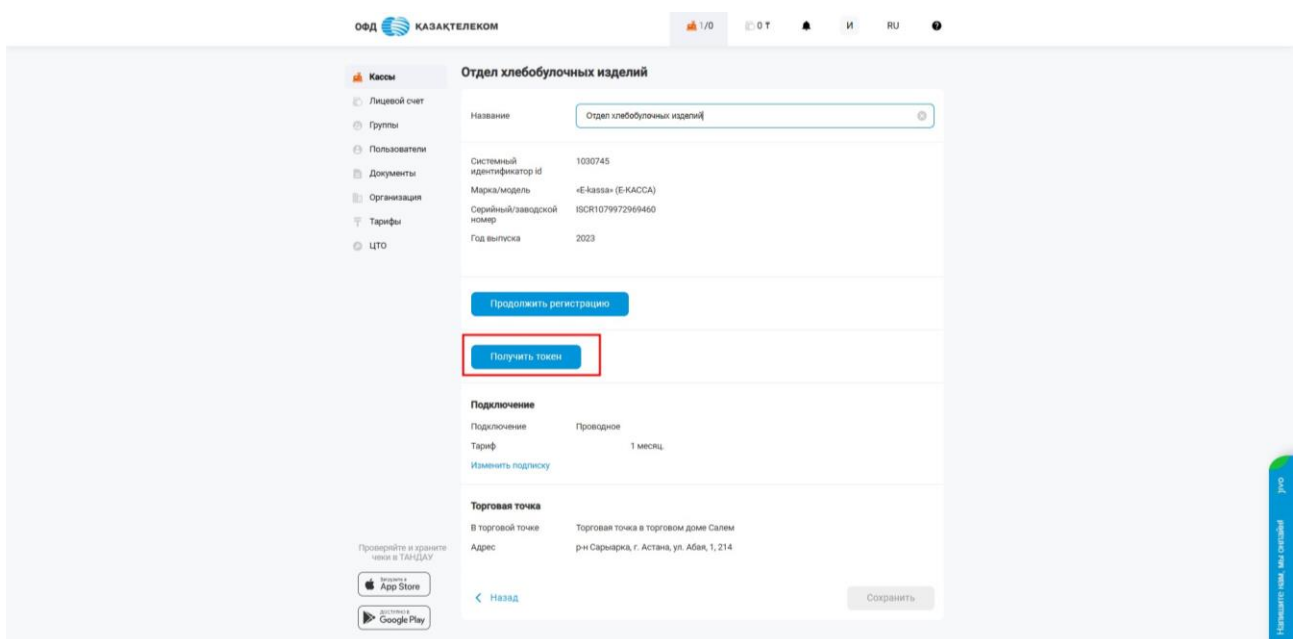

Рисунок 51

Полученные данные заполняем поля в окне «Подключить кассу» (см. рис. 52).

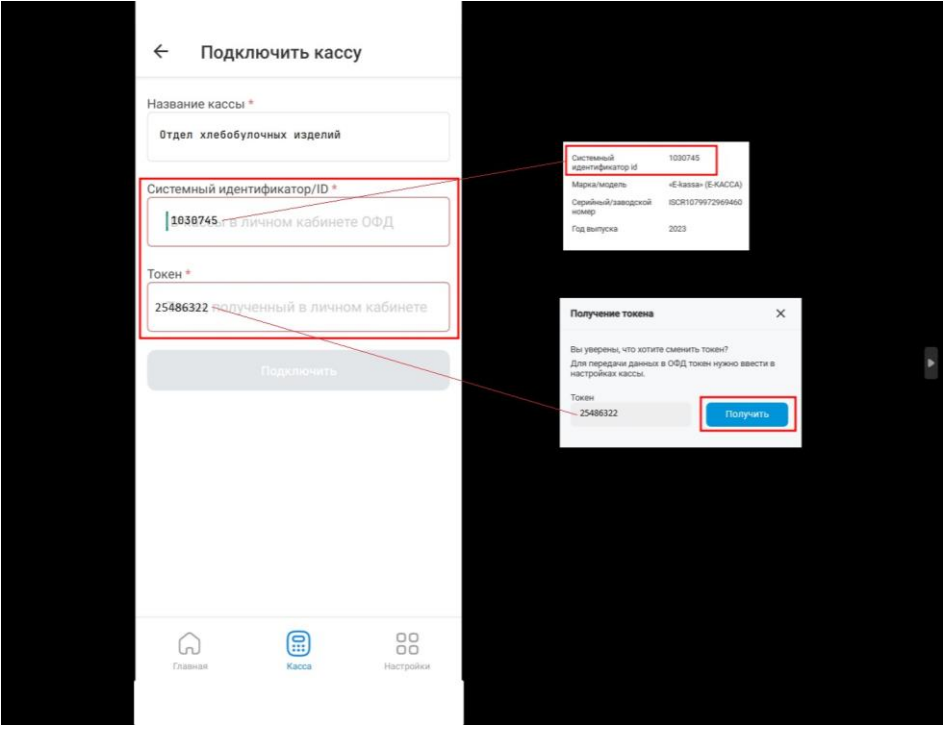

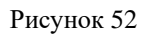

Далее нажать на «Подключить» и откроется окно мобильной кассы (см. рис. 53).

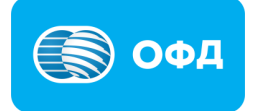

| 9847                              | ✓              | Смена      | ගි              |
|-----------------------------------|----------------|------------|-----------------|
| Простой                           |                | Сложный    |                 |
| Продажа                           | $\check{~}$    |            |                 |
| 7                                 | 8              | 9          | $\mathcal{C}$   |
| $\overline{4}$                    | 5              | 6          |                 |
| 1                                 | $\overline{2}$ | 3          | $^{+}$          |
| $\boldsymbol{\mathcal{I}}$        | $\Omega$       | $\bigcirc$ | $=$             |
| <b>Aanee</b><br>Карта<br>Наличные |                |            |                 |
| Главная                           |                | 區<br>Kacca | 88<br>Настройки |
|                                   |                |            |                 |

Рисунок 53

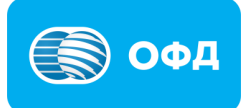